PRUEBA DE HABILIDADES PRÁCTICAS CCNA 16-4 FINAL

YURI GISEL LOPEZ SANTANA

Director de curso: Juan Carlos Vesga

UNIVERSIDAD NACIONAL ABIERTA Y A DISTANCIA UNAD ESCUELA DE CIENCIAS BÁSICAS TECNOLOGÍA E INGENIERÍA PROGRAMA DE INGENIERA DE SISTEMAS 2019

PRUEBA DE HABILIDADES PRÁCTICAS CCNA 16-4 FINAL

YURI GISEL LOPEZ SANTANA

Director de curso: Juan Carlos Vesga

UNIVERSIDAD NACIONAL ABIERTA Y A DISTANCIA UNAD ESCUELA DE CIENCIAS BÁSICAS TECNOLOGÍA E INGENIERÍA PROGRAMA DE INGENIERA DE SISTEMAS 2019

# **Tabla de Contenido**

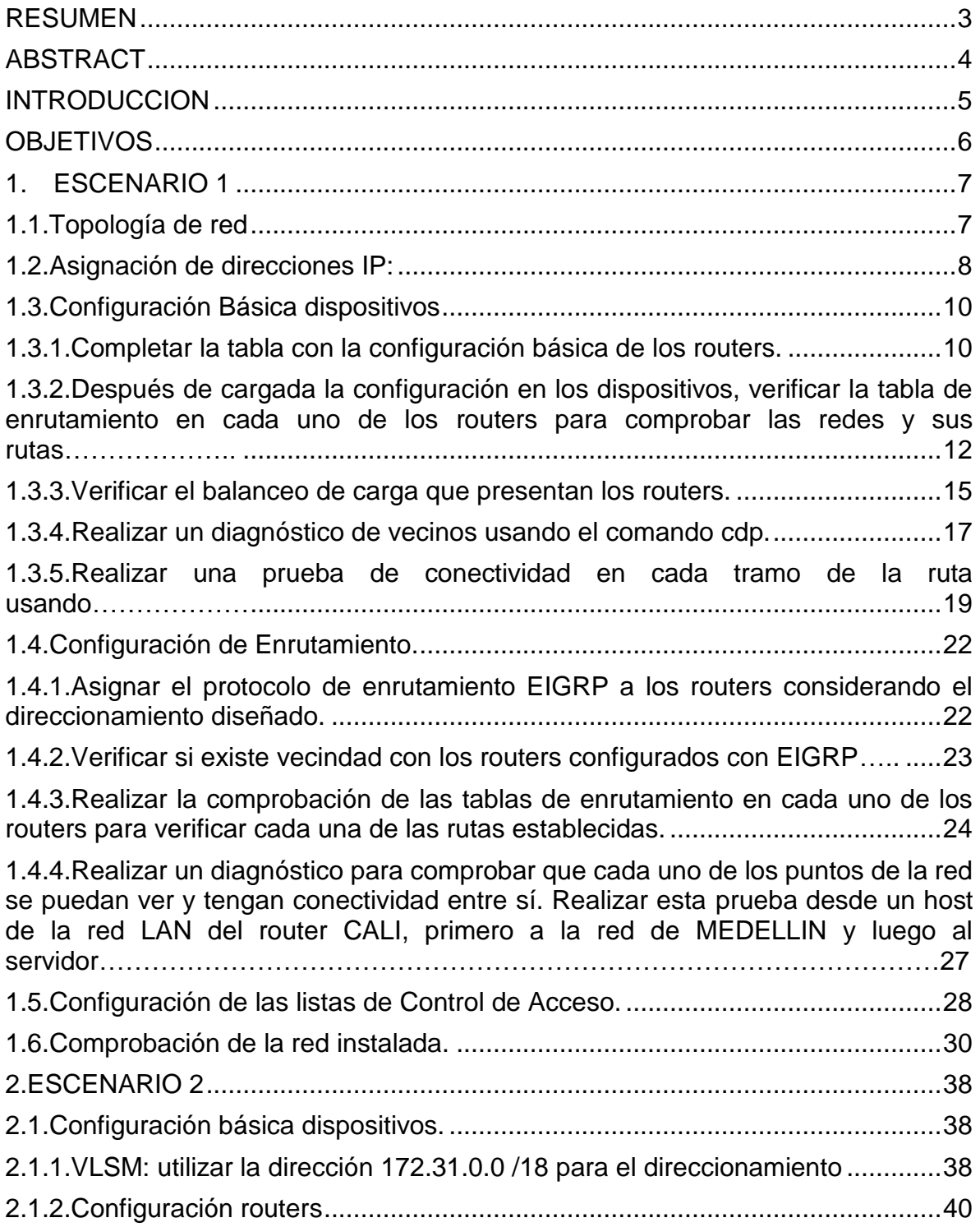

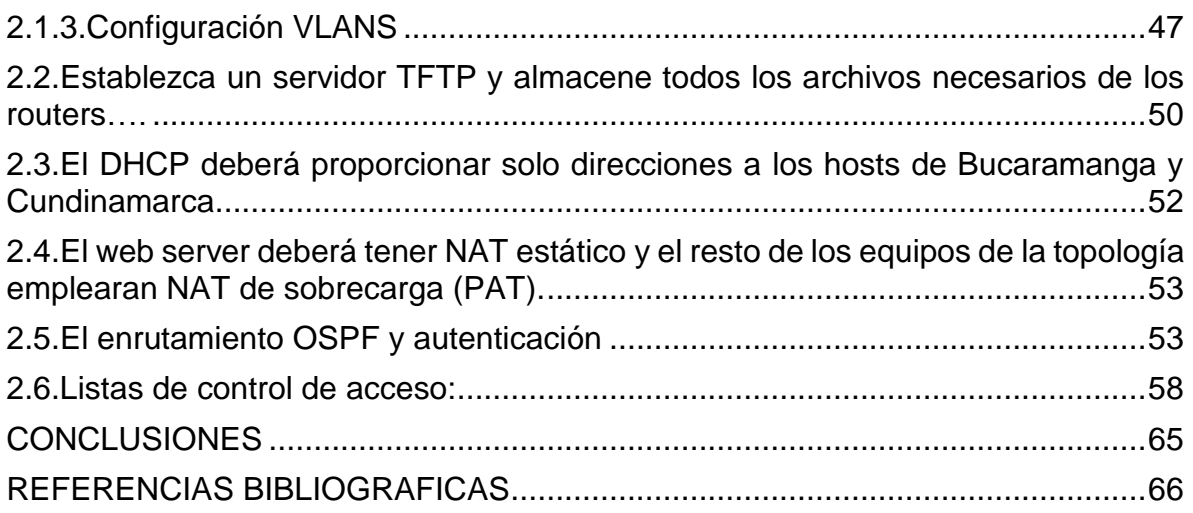

#### <span id="page-4-0"></span>**RESUMEN**

La siguiente actividad está planteada para desarrollar por medio de la práctica las habilidades y competencias que fueron adquiridas en el diplomado de profundización CCNA y poder administrar y dar solución a los diferentes problemas que se nos presenten en el ámbito de las redes.

Se presentan dos escenarios para el desarrollo de nuestra práctica, el primero está planteado para tres sucursales donde se deberá configurar e interconectar cada uno de los dispositivos que conforman esta red, se debe generar direccionamientio IP de acuerdo a los hosts que se requieren, permitir comunicación entre las sucursales a traves de una configuración de protocolos de enrutamiento EIGRP entre los routers, se generara un diagnóstico de conectividad entre los hosts vecinos que tiene la red, se implementara seguridad en la red configurando listas de control de acceso (ACL) a los routers para permitir la comunicación de unos hosts entre si y otros no.

El siguiente escenario está planteado para comunicar tres diferentes ciudades y sus subinterfaces por medio del protocolo de enrutamiento OSPF y el protocolo dinámico de host DHCP, este escenario estará enfocado a la seguridad de la red, autenticando el enrutamiento, asignado Cifrado de passwords, aseguramiento de líneas de consola y líneas VTY. En el web server se generará NAT estático y en el resto de los equipos de la topología se emplearán NAT de sobrecarga (PAT), también se configurarán listas de control de acceso (ACL).

Estos escenarios se desarrollarán con ayuda del simulador Packet Tracer el cual nos permitirá la práctica real con cada dispositivo de las redes.

#### <span id="page-5-0"></span>**ABSTRACT**

The following activity is given to develop, through practice, the skills and competences that were acquired in the CCNA deepening diploma and to manage and solve the different problems that arise in the field of networks.

There are two scenarios for the development of our practice, the first one is planned for three branches where each of the devices that make up this network must be configured and interconnected, IP address must be generated according to the required hosts, allow communication between the branches through an EIGRP routing protocol configuration between the routers, a connectivity diagnosis will be generated between the neighboring hosts that the network has, network security will be implemented by configuring access control lists (ACLs) to the routers to allow the communication of some hosts with each other and not others.

The following scenario is proposed to communicate three different cities and their subinterfaces through the OSPF routing protocol and the dynamic DHCP host protocol, this scenario will be focused on network security, authenticating routing, assigned password encryption, password assurance console lines and VTY lines. In the web server static NAT will be generated and in the rest of the topology equipment, NAT overload (PAT) will be used, access control lists (ACL) will also be configured.

These scenarios will be developed with the help of the Packet Tracer simulator which will allow us to practice with each device in the networks.

#### <span id="page-6-0"></span>**INTRODUCCION**

El internet a permitido la interconexión de variedad de redes tanto extensas como pequeñas las cuales están interconectadas a través de dispositivos, protocolo de enrutamiento lo que permite la comunicación de las personas de una ciudad a otra, compartir datos, la creación de empresas por medio de internet; esto nos lleva a capacitarnos en conocimiento y en la práctica de las redes en el mundo informático.

La UNAD y CISCO nos proporcionan el conocimiento y la práctica por medio de herramientas como packet Tracer que es una plataforma simulación de redes la cual nos permite a nosotros como estudiantes poder simular redes, configurar dispositivos, generar comunicación en las diferentes capas de la red desde tener el dispositivo, como se conecta, como en rutar cada dispositivo por medio de comandos que nos permitirán comunicación entre una red LAN o una red WAN.

Por lo que este trabajo nos permitirá instalar, configurar y administrar redes empresariales, para poder analizar cada uno del protocolo de enrutamiento propuesto en cada escenario por medio de comandos y poder resolver problemas de configuración, conectividad que se puedan presentar en una red tanto de empresas como una red de hogar.

# <span id="page-7-0"></span>**OBJETIVOS**

# **GENERAL**

Analizar y desarrollar los escenarios dados para la actividad, generando soluciones a cada uno de las redes LAN y WAN planteadas mediante la utilización de la herramienta de simulación Packet Tracert.

# **ESPECÍFICOS**

- Diseñar y documentar cada uno de los comandos generados para la solución de los escenarios dados.
- Implementación de seguridad en las redes propuestas.
- Aplicar una configuración básica cada uno de los equipos utilizados en la simulación de las redes implementadas.
- Aplicar los diferentes protocolos de enrutamiento en el desarrollo de los escenarios.
- Utilizar como herramienta de simulación Packet Tracer, para el desarrollo de cada uno de los escenarios.

# **1. ESCENARIO 1**

<span id="page-8-0"></span>Una empresa posee sucursales distribuidas en las ciudades de Bogotá, Medellín y Cali en donde el estudiante será el administrador de la red, el cual deberá configurar e interconectar entre sí cada uno de los dispositivos que forman parte del escenario, acorde con los lineamientos establecidos para el direccionamiento IP, protocolos de enrutamiento y demás aspectos que forman parte de la topología de red.

# <span id="page-8-1"></span>**1.1. Topología de red**

Los requerimientos solicitados son los siguientes:

Parte 1: Para el direccionamiento IP debe definirse una dirección de acuerdo con el número de hosts requeridos.

Parte 2: Considerar la asignación de los parámetros básicos y la detección de vecinos directamente conectados.

Parte 3: La red y subred establecidas deberán tener una interconexión total, todos los hosts deberán ser visibles y poder comunicarse entre ellos sin restricciones.

Parte 4: Implementar la seguridad en la red, se debe restringir el acceso y comunicación entre hosts de acuerdo con los requerimientos del administrador de red.

Parte 5: Comprobación total de los dispositivos y su funcionamiento en la red.

Parte 6: Configuración final.

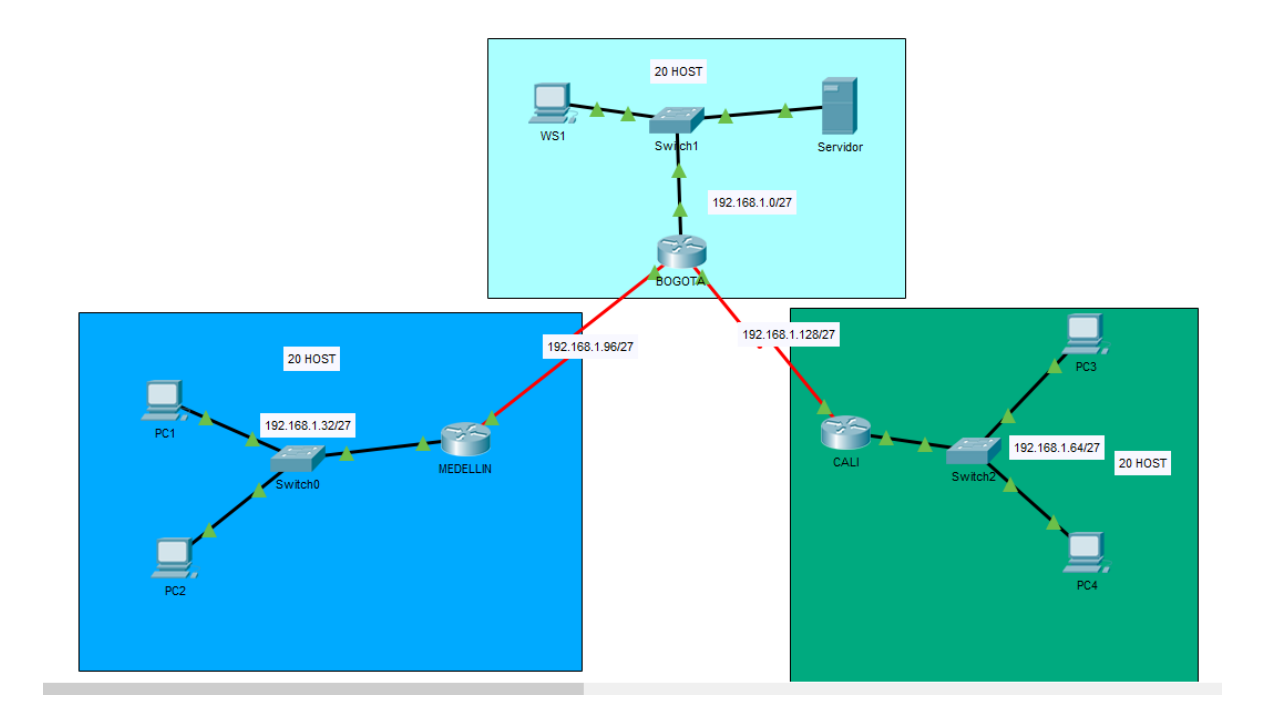

### **Desarrollo**

Como trabajo inicial se debe realizar lo siguiente.

- Realizar las rutinas de diagnóstico y dejar los equipos listos para su configuración (asignar nombres de equipos, asignar claves de seguridad, etc).
- Realizar la conexión fisica de los equipos con base en la topología de red

Configurar la topología de red, de acuerdo con las siguientes especificaciones.

# <span id="page-9-0"></span>**1.2. Asignación de direcciones IP:**

a. Se debe dividir (subnetear) la red creando una segmentación en ocho partes, para permitir creciemiento futuro de la red corporativa.

### **Red 192.168.1.0/27**

### 11111111.11111111.11111111.11100000 **255.255.255.224 MASCARA DE RED**

# **Calcular masara de subre para 20 host.**

$$
2n - 2 = host
$$
  

$$
25 - 2 = 30 host
$$

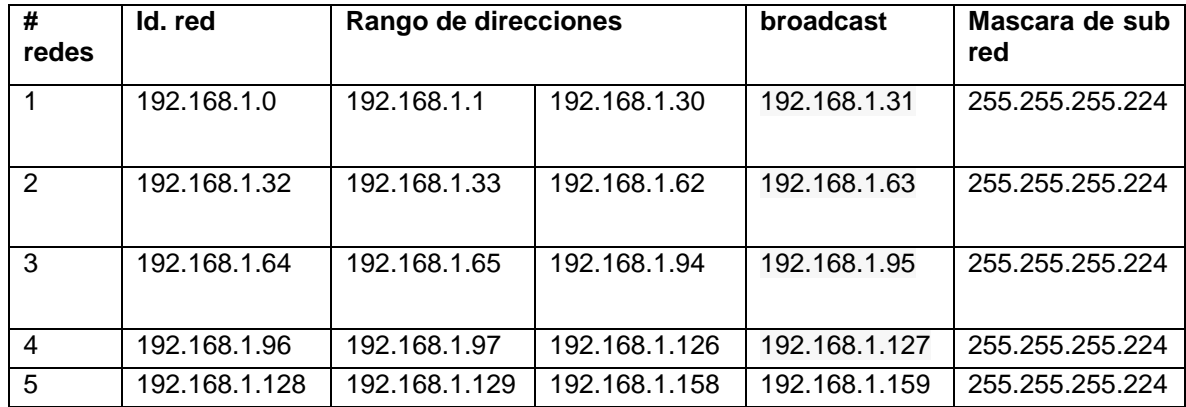

# **Creación de la topología de red**

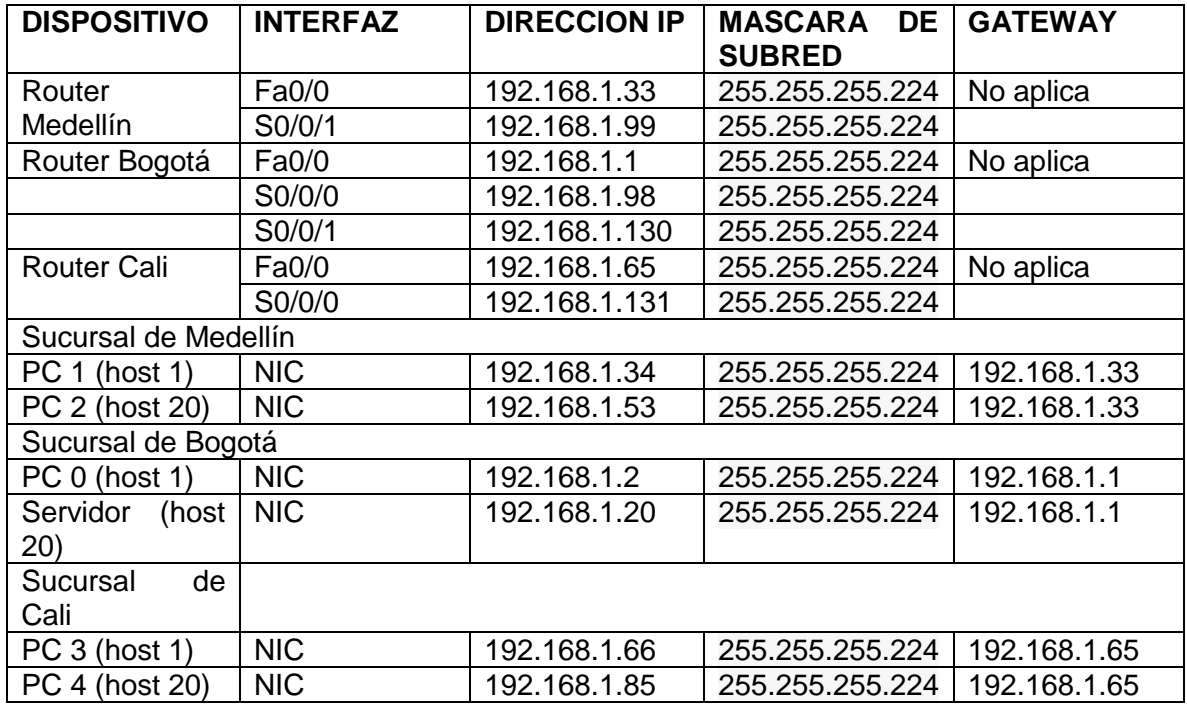

# <span id="page-11-0"></span>**1.3. Configuración Básica dispositivos**

# <span id="page-11-1"></span>**1.3.1. Completar la tabla con la configuración básica de los routers.**

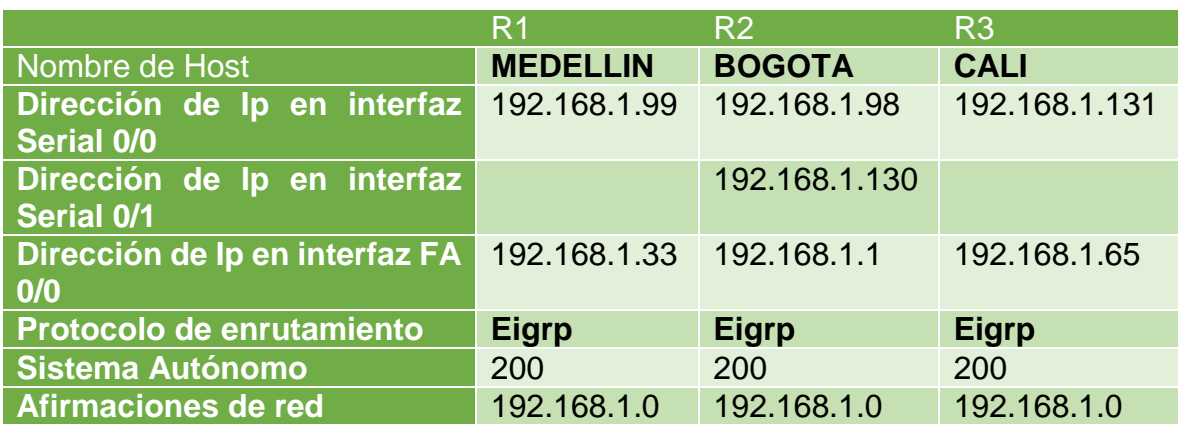

# **Configuración básica e interfaces de los routers**

### **R1**

Router>enable Router#configure terminal Enter configuration commands, one per line. End with CNTL/Z. Router(config)#hostname Medellin Medellin(config)#no ip domain-lookup Medellin(config)#enable secret cisco Medellin(config)#line vty 0 4 Medellin(config-line)#password cisco Medellin(config-line)#login Medellin(config-line)#exit Medellin(config)#line console 0 Medellin(config-line)#password cisco Medellin(config-line)#login Medellin(config-line)#exit Medellin(config)#banner motd "Access no authorized" Medellin(config)#exit Medellin# %SYS-5-CONFIG\_I: Configured from console by console Medellin(config)#interface FastEthernet0/0 Medellin(config)#ip address 192.168.1.33 255.255.255.224 Medellin(config)#no shutdown Medellin(config)#interface Serial0/0/0 Medellin(config)#ip address 192.168.1.99 255.255.255.224

Medellin(config)#no shutdown Medellin(config)#clock rate 128000 Medellin#copy run start Destination filename [startup-config]? Building configuration... [OK]

# **R2**

Router>enable Router#configure terminal Enter configuration commands, one per line. End with CNTL/Z. Router(config)#hostname Bogotá Bogotá(config)#no ip domain-lookup Bogotá(config)#enable secret cisco Bogotá(config)#line vty 0 4 Bogotá(config-line)#password cisco Bogotá(config-line)#login Bogotá(config-line)#exit Bogotá(config)#line console 0 Bogotá(config-line)#password cisco Bogotá(config-line)#login Bogotá(config-line)#exit Bogotá(config)#banner motd "Access no authorized" Bogotá(config)#exit Bogotá# %SYS-5-CONFIG 1: Configured from console by console Bogotá( config)#interface FastEthernet0/0 Bogotá( config-if)#ip address 192.168.1.1 255.255.255.224 Bogotá( config-if)#no shutdown Bogotá( config)#interface Serial0/0/0 Bogotá( config-if)#ip address 192.168.1.98 255.255.255.224 Bogotá( config-if)#no shutdown Bogotá( config)#interface Serial0/0/1 Bogotá( config-if)#ip address 192.168.1.130 255.255.255.224 Bogotá( config-if)#no shutdown Bogotá( config-if)#clock rate 128000

# **R3**

Router>enable Router#configure terminal Enter configuration commands, one per line. End with CNTL/Z. Router(config)#hostname Cali

Cali(config)#no ip domain-lookup Cali(config)#enable secret cisco Cali(config)#line vty 0 4 Cali(config-line)#password cisco Cali(config-line)#login Cali(config-line)#exit Cali(config)#line console 0 Cali(config-line)#password cisco Cali(config-line)#login Cali(config-line)#exit Cali(config)#banner motd "Access no authorized" Cali(config)#exit Cali# %SYS-5-CONFIG I: Configured from console by console Cali(config)#interface FastEthernet0/0 Cali(config-if)#ip address 192.168.1.65 255.255.255.224 Cali(config-if)#no shutdown Cali(config)#interface Serial0/0/0 Cali(config-if)#ip address 192.168.1.131 255.255.255.224 Cali(config-if)#no shutdown Cali(config-if)#clock rate 128000

Cali#copy run start Destination filename [startup-config]? Building configuration... [OK]

### <span id="page-13-0"></span>**1.3.2. Después de cargada la configuración en los dispositivos, verificar la tabla de enrutamiento en cada uno de los routers para comprobar las redes y sus rutas.**

Con el comando **(show ip route**) me permite ver el contenido de la tabla de enrutamiento en cada uno de los routers.

**R1 (Medellin)**

Medellin>enable

Medellin#show ip route

Codes: C - connected, S - static, I - IGRP, R - RIP, M - mobile, B - BGP

D - EIGRP, EX - EIGRP external, O - OSPF, IA - OSPF inter area

- N1 OSPF NSSA external type 1, N2 OSPF NSSA external type 2
- E1 OSPF external type 1, E2 OSPF external type 2, E EGP
- i IS-IS, L1 IS-IS level-1, L2 IS-IS level-2, ia IS-IS inter area
- \* candidate default, U per-user static route, o ODR
- P periodic downloaded static route

Gateway of last resort is not set

 192.168.1.0/27 is subnetted, 5 subnets D 192.168.1.0 [90/2172416] via 192.168.1.98, 01:34:54, Serial0/0/0 C 192.168.1.32 is directly connected, FastEthernet0/0 D 192.168.1.64 [90/2684416] via 192.168.1.98, 01:34:54, Serial0/0/0 C 192.168.1.96 is directly connected, Serial0/0/0 D 192.168.1.128 [90/2681856] via 192.168.1.98, 01:34:54, Serial0/0/0

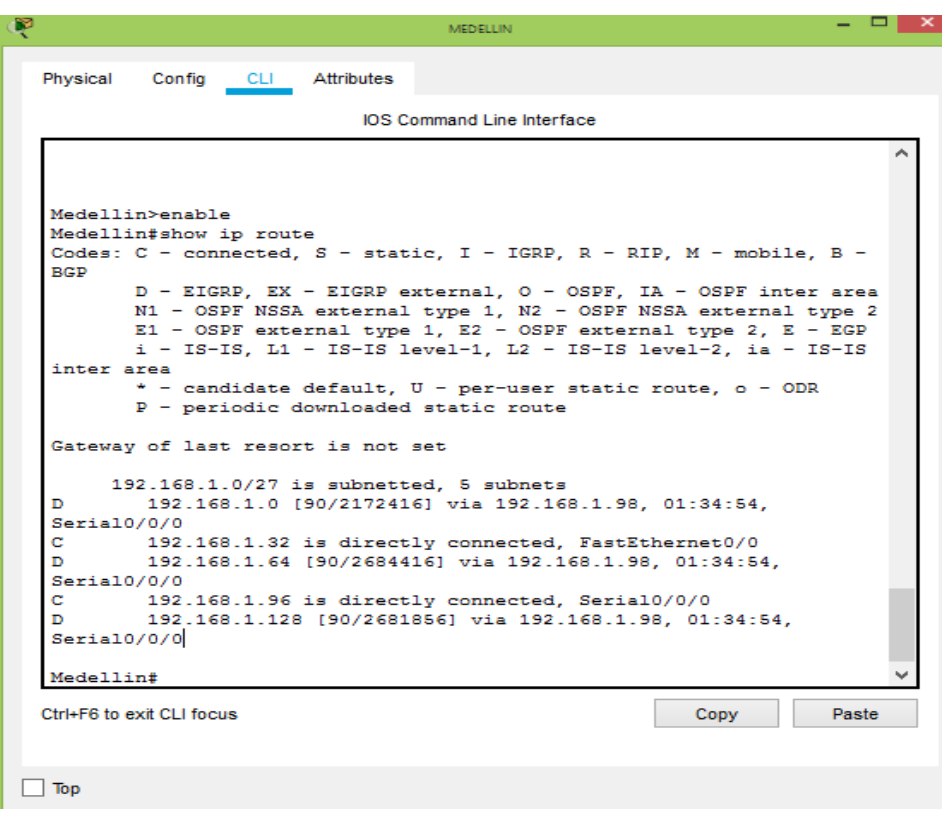

# **R2 (Bogotá)**

Bogota#show ip route

Codes: C - connected, S - static, I - IGRP, R - RIP, M - mobile, B - BGP D - EIGRP, EX - EIGRP external, O - OSPF, IA - OSPF inter area N1 - OSPF NSSA external type 1, N2 - OSPF NSSA external type 2 E1 - OSPF external type 1, E2 - OSPF external type 2, E - EGP i - IS-IS, L1 - IS-IS level-1, L2 - IS-IS level-2, ia - IS-IS inter area \* - candidate default, U - per-user static route, o - ODR

P - periodic downloaded static route

Gateway of last resort is not set

 192.168.1.0/27 is subnetted, 5 subnets C 192.168.1.0 is directly connected, FastEthernet0/0 D 192.168.1.32 [90/2172416] via 192.168.1.99, 00:25:53, Serial0/0/0 D 192.168.1.64 [90/2172416] via 192.168.1.131, 00:25:53, Serial0/0/1 C 192.168.1.96 is directly connected, Serial0/0/0 C 192.168.1.128 is directly connected, Serial0/0/1 - - 1 Ŗ BOGOTA Physical Config **CLI** Attributes IOS Command Line Interface ۸ Bogota>enable Password:

Bogota# Bogota#show ip route Codes: C - connected, S - static, I - IGRP, R - RIP, M - mobile, B -**BGP** D - EIGRP, EX - EIGRP external, O - OSPF, IA - OSPF inter area - OSPF NSSA external type 1, N2 - OSPF NSSA external type 2<br>E1 - OSPF external type 1, E2 - OSPF external type 2<br>i - IS-IS, L1 - IS-IS level-1, L2 - IS-IS level-2, ia - IS-IS inter area \* - candidate default, U - per-user static route, o - ODR P - periodic downloaded static route Gateway of last resort is not set 192.168.1.0/27 is subnetted, 5 subnets c 192.168.1.0 is directly connected, FastEthernet0/0 192.168.1.32 [90/2172416] via 192.168.1.99, 00:25:53, D  $Serial0/0/0$ 192.168.1.64 [90/2172416] via 192.168.1.131, 00:25:53, D  $Serial0/0/1$ 192.168.1.96 is directly connected, Serial0/0/0 c Ċ 192.168.1.128 is directly connected, Serial0/0/1 Bogota# Bogota# Ctrl+F6 to exit CLI focus Copy Paste

#### **R3 (Cali)**

Cali#show ip route Codes: C - connected, S - static, I - IGRP, R - RIP, M - mobile, B - BGP D - EIGRP, EX - EIGRP external, O - OSPF, IA - OSPF inter area N1 - OSPF NSSA external type 1, N2 - OSPF NSSA external type 2 E1 - OSPF external type 1, E2 - OSPF external type 2, E - EGP i - IS-IS, L1 - IS-IS level-1, L2 - IS-IS level-2, ia - IS-IS inter area \* - candidate default, U - per-user static route, o - ODR P - periodic downloaded static route

Gateway of last resort is not set

192.168.1.0/27 is subnetted, 5 subnets

D 192.168.1.0 [90/2172416] via 192.168.1.130, 00:34:32, Serial0/0/0 D 192.168.1.32 [90/2684416] via 192.168.1.130, 00:34:32, Serial0/0/0 C 192.168.1.64 is directly connected, FastEthernet0/0 D 192.168.1.96 [90/2681856] via 192.168.1.130, 00:34:32, Serial0/0/0 C 192.168.1.128 is directly connected, Serial0/0/0

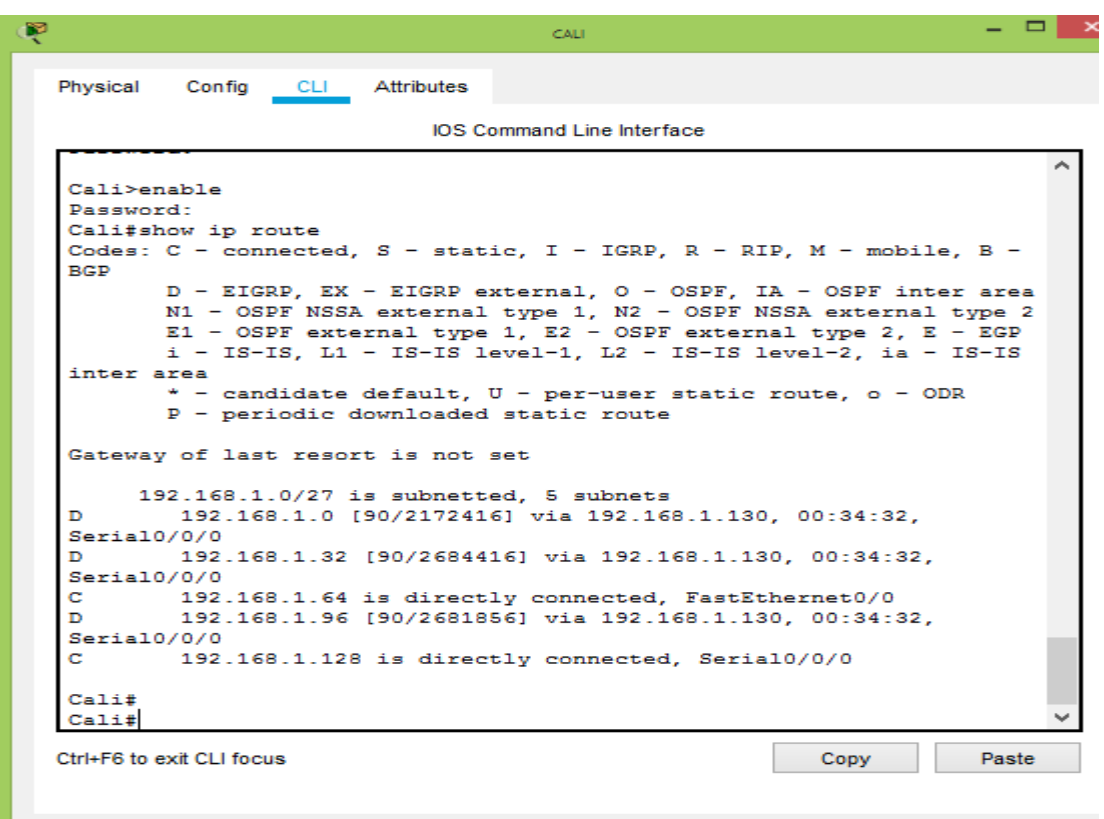

 $\Box$ Top

### <span id="page-16-0"></span>**1.3.3. Verificar el balanceo de carga que presentan los routers.**

### **Router Medellin**

Medellin>enable Password: Medellin#sh ip eigrp topology IP-EIGRP Topology Table for AS 30/ID(192.168.1.99)

Codes: P - Passive, A - Active, U - Update, Q - Query, R - Reply, r - Reply status

- P 192.168.1.0/27, 1 successors, FD is 2172416 via 192.168.1.98 (2172416/28160), Serial0/0/0
- P 192.168.1.32/27, 1 successors, FD is 28160 via Connected, FastEthernet0/0
- P 192.168.1.64/27, 1 successors, FD is 2684416 via 192.168.1.98 (2684416/2172416), Serial0/0/0
- P 192.168.1.96/27, 1 successors, FD is 2169856 via Connected, Serial0/0/0
- P 192.168.1.128/27, 1 successors, FD is 2681856 via 192.168.1.98 (2681856/2169856), Serial0/0/0

# **Router Bogotá**

Bogotá>enable Password: Bogota#sh ip eigrp topology IP-EIGRP Topology Table for AS 30/ID(192.168.1.130)

- Codes: P Passive, A Active, U Update, Q Query, R Reply, r - Reply status
- P 192.168.1.0/27, 1 successors, FD is 28160 via Connected, FastEthernet0/0
- P 192.168.1.32/27, 1 successors, FD is 2172416 via 192.168.1.99 (2172416/28160), Serial0/0/0
- P 192.168.1.64/27, 1 successors, FD is 2172416 via 192.168.1.131 (2172416/28160), Serial0/0/1
- P 192.168.1.96/27, 1 successors, FD is 2169856 via Connected, Serial0/0/0
- P 192.168.1.128/27, 1 successors, FD is 2169856 via Connected, Serial0/0/1

# **Router Cali**

Cali>enable Password: Cali#sh ip eigrp topology IP-EIGRP Topology Table for AS 30/ID(192.168.1.131)

- Codes: P Passive, A Active, U Update, Q Query, R Reply, r - Reply status
- P 192.168.1.0/27, 1 successors, FD is 2172416 via 192.168.1.130 (2172416/28160), Serial0/0/0

P 192.168.1.32/27, 1 successors, FD is 2684416 via 192.168.1.130 (2684416/2172416), Serial0/0/0 P 192.168.1.64/27, 1 successors, FD is 28160 via Connected, FastEthernet0/0 P 192.168.1.96/27, 1 successors, FD is 2681856 via 192.168.1.130 (2681856/2169856), Serial0/0/0 P 192.168.1.128/27, 1 successors, FD is 2169856 via Connected, Serial0/0/0

### <span id="page-18-0"></span>**1.3.4. Realizar un diagnóstico de vecinos usando el comando cdp.**

Con el comando (show cdp neighbors) para verificación de vecinos encontramos:

- Device ID: Hostname del dispositivo vecino.
- Local Intrfce: Interface del dispositivo en el cual se ejecuta el comando, a través de la cual se recibe la información CDP del dispositivo vecino.
- Holdtime: Tiempo remanente en segundos por el cual este dispositivo aguardará una nueva actualización del dispositivo vecino, antes de descartar la entrada.
- Capability: Tipo de dispositivo que ha generado la información CDP que se ha recibido. Puede ser un router (R), switch (S), host (H).
- Platform: Modelo de dispositivo vecino del cual se ha recibido la información.
- Port ID: ID de puerto del dispositivo vecino que generó el paquete de información que se ha recibido.

show cdp: Este comando permite verificar la información global de CDP incluyendo temporizadores.

### **Router (Medellin)**

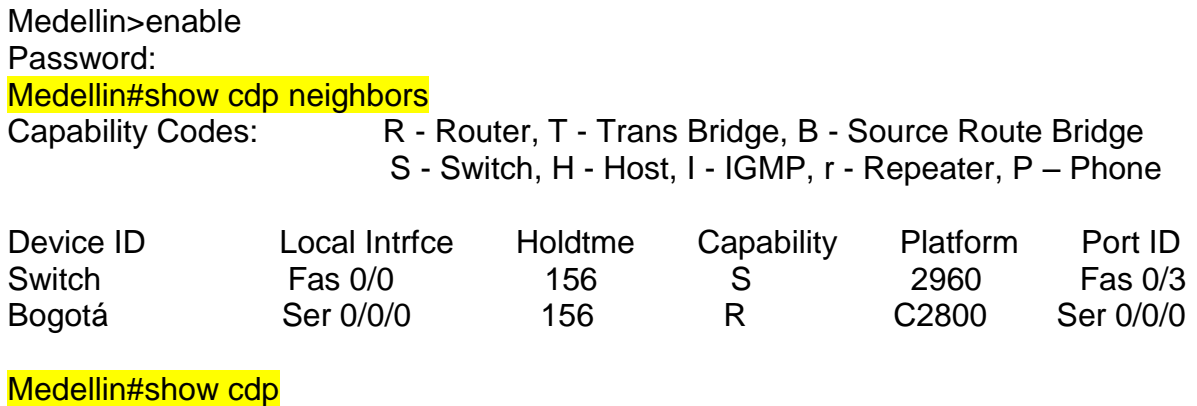

Global CDP information: Sending CDP packets every 60 seconds Sending a holdtime value of 180 seconds Sending CDPv2 advertisements is enabled

# **Router (Bogotá)**

# Bogotá>enable Password: Bogota#show cdp neighbors

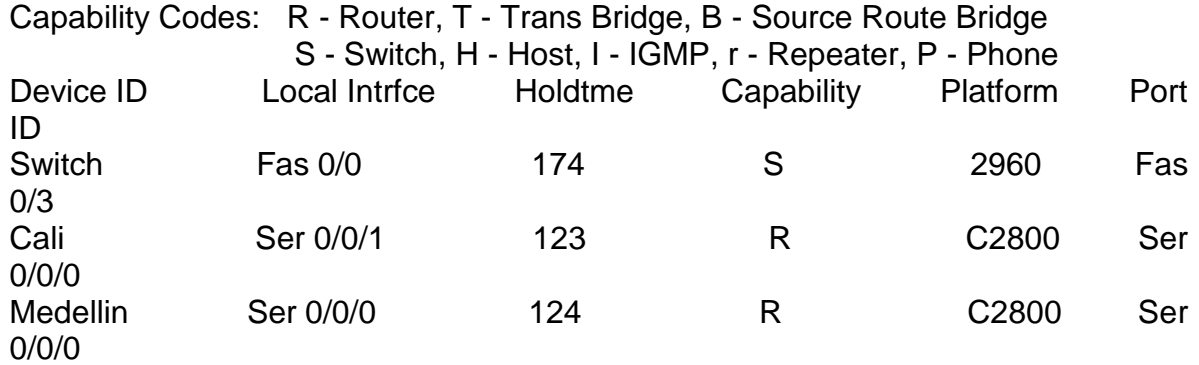

#### Bogota#show cdp

Global CDP information: Sending CDP packets every 60 seconds Sending a holdtime value of 180 seconds Sending CDPv2 advertisements is enabled

### **Router (Cali)**

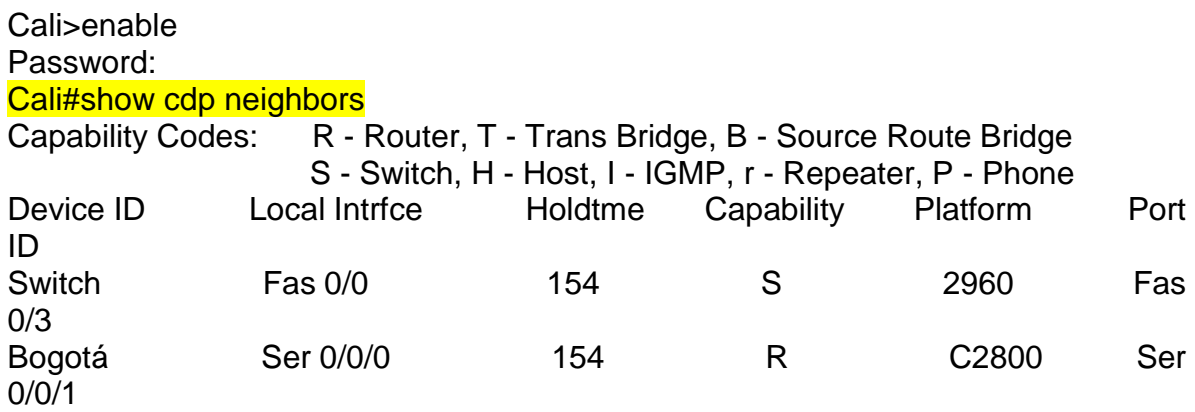

# Cali#show cdp

Global CDP information: Sending CDP packets every 60 seconds Sending a holdtime value of 180 seconds Sending CDPv2 advertisements is enabled

### <span id="page-20-0"></span>**1.3.5. Realizar una prueba de conectividad en cada tramo de la ruta usando Ping.**

Ping del router de Bogota al router de Cali

```
Bogota>enable
Password:
Bogota#ping 192.168.1.131
Type escape sequence to abort.
Sending 5, 100-byte ICMP Echos to 192.168.1.131, timeout is 2
seconds:
11111
Success rate is 100 percent (5/5), round-trip min/avg/max = 1/5/17 ms
Bogota#
Bogota#
```

```
Ctrl+F6 to exit CLI focus
```
Copy

TГ

Paste

Ping del router de Bogota al router de Medellin

```
Bogota#
Bogota#ping 192.168.1.99
Type escape sequence to abort.
Sending 5, 100-byte ICMP Echos to 192.168.1.99, timeout is 2 seconds:
11111
Success rate is 100 percent (5/5), round-trip min/avg/max = 1/3/10 ms
Bogota#
```
Ping del router de Medellin al router de Cali

```
Medellin>enable
Password:
Medellin#ping 192.168.1.131
Type escape sequence to abort.
Sending 5, 100-byte ICMP Echos to 192.168.1.131, timeout is 2
seconds:
11111
Success rate is 100 percent (5/5), round-trip min/avg/max = 2/4/11 ms
Medellin#
Ctrl+F6 to exit CLI focus
                                                          Copy
                                                                     Paste
```
Ping de la red de Medellin (PC1) a la red de Cali (PC3)

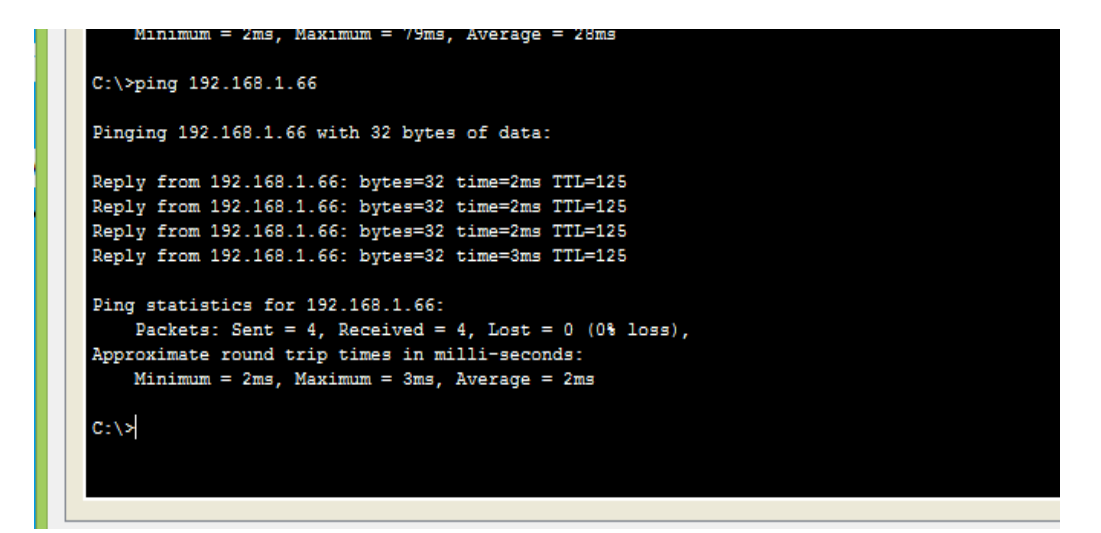

Ping de la red de Medellin (PC1) a la red de Bogotá (WS1)

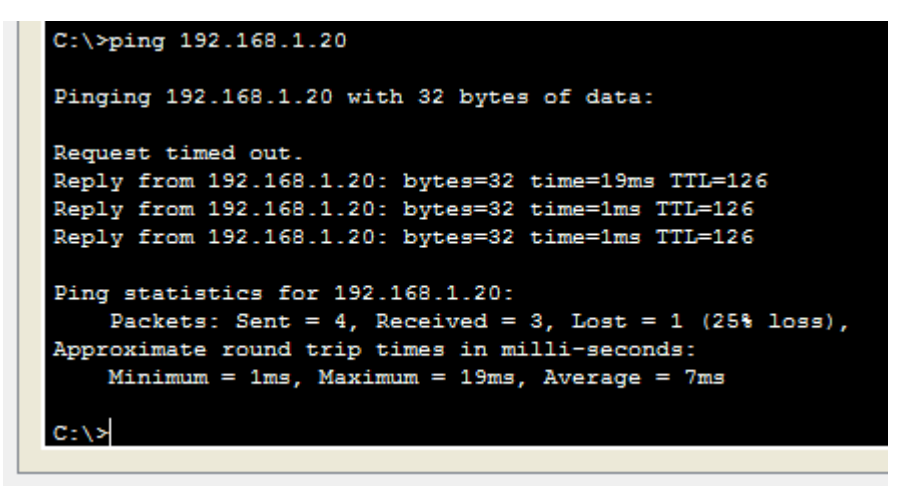

Ping de la red de Bogotá (WS1) a la red de Medellín (PC2)

```
C:\>ping 192.168.1.53
Pinging 192.168.1.53 with 32 bytes of data:
Reply from 192.168.1.53: bytes=32 time=2ms TTL=126
Reply from 192.168.1.53: bytes=32 time=2ms TTL=126
Reply from 192.168.1.53: bytes=32 time=1ms TTL=126
Reply from 192.168.1.53: bytes=32 time=16ms TTL=126
Ping statistics for 192.168.1.53:
Packets: Sent = 4, Received = 4, Lost = 0 (0% loss),<br>Approximate round trip times in milli-seconds:
    Minimum = 1ms, Maximum = 16ms, Average = 5msC: \setminus >
```
Ping de la red de Bogotá (WS1) a la red de Cali (PC2)

```
C:\>ping 192.168.1.85
Pinging 192.168.1.85 with 32 bytes of data:
Reply from 192.168.1.85: bytes=32 time=11ms TTL=126
Reply from 192.168.1.85: bytes=32 time=1ms TTL=126
Reply from 192.168.1.85: bytes=32 time=1ms TTL=126
Reply from 192.168.1.85: bytes=32 time=1ms TTL=126
Ping statistics for 192.168.1.85:
    Packets: Sent = 4, Received = 4, Lost = 0 (0% loss),
Approximate round trip times in milli-seconds:
    Minimum = 1ms, Maximum = 11ms, Average = 3ms
C: \S
```
Ping de la red de Cali (PC3) a la red Bogotá (Servidor)

```
C:\\pmod{192.168.1.2}Pinging 192.168.1.2 with 32 bytes of data:
Reply from 192.168.1.2: bytes=32 time=1ms TTL=126
Reply from 192.168.1.2: bytes=32 time=1ms TTL=126
Reply from 192.168.1.2: bytes=32 time=1ms TTL=126
Reply from 192.168.1.2: bytes=32 time=2ms TTL=126
Ping statistics for 192.168.1.2:
    Packets: Sent = 4, Received = 4, Lost = 0 (0% loss),
Approximate round trip times in milli-seconds:
    Minimum = 1ms, Maximum = 2ms, Average = 1msC: \setminus >
```
Ping de la red de Cali (PC3) a la red Medellín (PC1)

```
C:\>ping 192.168.1.34
Pinging 192.168.1.34 with 32 bytes of data:
Reply from 192.168.1.34: bytes=32 time=2ms TTL=125
Reply from 192.168.1.34: bytes=32 time=2ms TTL=125
Reply from 192.168.1.34: bytes=32 time=2ms TTL=125
Reply from 192.168.1.34: bytes=32 time=2ms TTL=125
Ping statistics for 192.168.1.34:
   Packets: Sent = 4, Received = 4, Lost = 0 (0% loss),
Approximate round trip times in milli-seconds:
    Minimum = 2ms, Maximum = 2ms, Average = 2msC: \S
```
<span id="page-23-0"></span>**1.4. Configuración de Enrutamiento.** 

# <span id="page-23-1"></span>**1.4.1. Asignar el protocolo de enrutamiento EIGRP a los routers considerando el direccionamiento diseñado.**

# **Configuración del protocolo EIGRP**

Ingresamos a modo de Usuario, luego a modo privilegiado, luego a modo de configuración donde se aplicará el comando (router EIGRP 30) id para proceso autónomo el cual se debe configurar para los tres routers para que puedan tener comunicación interna entre ellos. Luego se coloca las redes que están conectadas a cada router conectadas con Wildcard, luego el comando (no auto-summary) para que no se haga sumarización

### **Router Medellin**

Medellin>enable Medellin#configure terminal Enter configuration commands, one per line. End with CNTL/Z. Medellin(config)#router eigrp 30 Medellin(config-router)#network 192.168.1.32 0.0.0.31 Medellin(config-router)#network 192.168.1.96 0.0.0.31 Medellin(config-router)#no auto-summary Medellin(config-router)#exit

# **Router Cali**

Cali >enable Cali#configure terminal Enter configuration commands, one per line. End with CNTL/Z.

Cali(config)#router eigrp 30 Cali(config-router)#network 192.168.1.64 0.0.0.31 Cali(config-router)#network 192.168.1.128 0.0.0.31 Cali(config-router)#no auto-summary Cali(config-router)#exit

### **Router Bogotá**

Cali>enable Cali#configure terminal Enter configuration commands, one per line. End with CNTL/Z. Cali(config)#router eigrp 30 Cali(config-router)#network 192.168.1.64 0.0.0.31 Cali(config-router)#network 192.168.1.128 0.0.0.31 Cali(config-router)#no auto-summary Cali(config-router)#exit Cali(config)# %DUAL-5-NBRCHANGE: IP-EIGRP 30: Neighbor 192.168.1.130 (Serial0/0/0) is up: new adjacency

%DUAL-5-NBRCHANGE: IP-EIGRP 30: Neighbor 192.168.1.130 (Serial0/0/0) is resync: graceful restart

# <span id="page-24-0"></span>**1.4.2. Verificar si existe vecindad con los routers configurados con EIGRP.**

Con el comando (show ip eigrp neighbors) verifico la vecindad de cada router.

**Router Medellin** (solo tiene vecindad con el router de Bogotá)

Medellin>enable Password: Medellin#show ip eigrp neighbors IP-EIGRP neighbors for process 30

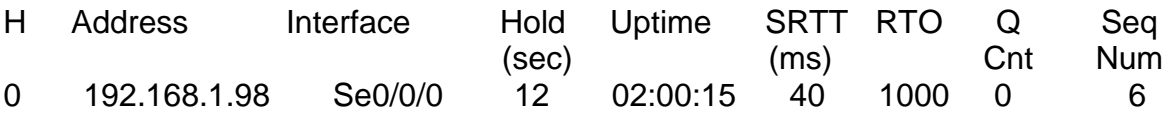

**Router Bogotá** (Tiene vecindad con los routers de Cali y Medellin)

Bogotá>enable Password:

Bogota#show ip eigrp neighbors

IP-EIGRP neighbors for process 30

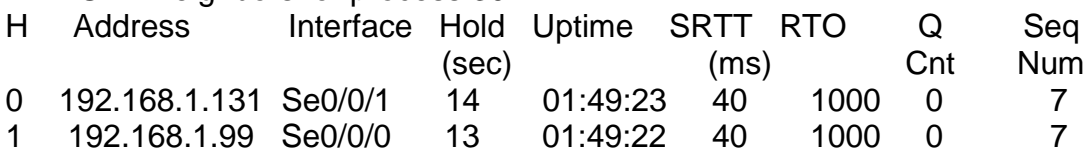

**Router Cali** (solo tiene vecindad con el route de Bogotá)

Cali>enable Password: Cali#show ip eigrp neighbors IP-EIGRP neighbors for process 30 H Address Interface Hold Uptime SRTT RTO Q Seq (sec) (ms) Cnt Num 0 192.168.1.130 Se0/0/0 12 02:02:49 40 1000 0 5

# <span id="page-25-0"></span>**1.4.3. Realizar la comprobación de las tablas de enrutamiento en cada uno de los routers para verificar cada una de las rutas establecidas.**

Para comprobar las tablas de enrutamiento se utilizará el comando (show ip route)

# **Router de Medellin**

Medellin#show ip route

- Codes: C connected, S static, I IGRP, R RIP, M mobile, B BGP
	- D EIGRP, EX EIGRP external, O OSPF, IA OSPF inter area
	- N1 OSPF NSSA external type 1, N2 OSPF NSSA external type 2
	- E1 OSPF external type 1, E2 OSPF external type 2, E EGP
	- i IS-IS, L1 IS-IS level-1, L2 IS-IS level-2, ia IS-IS inter area
	- \* candidate default, U per-user static route, o ODR
	- P periodic downloaded static route

Gateway of last resort is not set

192.168.1.0/27 is subnetted, 5 subnets

- D 192.168.1.0 [90/2172416] via 192.168.1.98, 02:16:46, Serial0/0/0
- C 192.168.1.32 is directly connected, FastEthernet0/0
- D 192.168.1.64 [90/2684416] via 192.168.1.98, 02:16:46, Serial0/0/0
- C 192.168.1.96 is directly connected, Serial0/0/0
- D 192.168.1.128 [90/2681856] via 192.168.1.98, 02:16:46, Serial0/0/0

```
Medellin#show ip route
Codes: C - connected, S - static, I - IGRP, R - RIP, M - mobile, B - BGP
       D - EIGRP, EX - EIGRP external, O - OSPF, IA - OSPF inter area
       N1 - OSPF NSSA external type 1, N2 - OSPF NSSA external type 2
       E1 - OSPF external type 1, E2 - OSPF external type 2, E - EGP
      i - IS-IS, L1 - IS-IS level-1, L2 - IS-IS level-2, ia - IS-IS inter area
      * - candidate default, U - per-user static route, o - ODR
       P - periodic downloaded static route
Gateway of last resort is not set
    192.168.1.0/27 is subnetted, 5 subnets
D
       192.168.1.0 [90/2172416] via 192.168.1.98, 02:16:46, Serial0/0/0
c
        192.168.1.32 is directly connected, FastEthernet0/0
\mathbb D192.168.1.64 [90/2684416] via 192.168.1.98, 02:16:46, Serial0/0/0
c
        192.168.1.96 is directly connected, Serial0/0/0
\mathbf D192.168.1.128 [90/2681856] via 192.168.1.98, 02:16:46, Serial0/0/0
Medellin#
```
#### **Router Bogotá**

Bogotá>enable Password: Bogota#show ip route Codes: C - connected, S - static, I - IGRP, R - RIP, M - mobile, B - BGP D - EIGRP, EX - EIGRP external, O - OSPF, IA - OSPF inter area N1 - OSPF NSSA external type 1, N2 - OSPF NSSA external type 2 E1 - OSPF external type 1, E2 - OSPF external type 2, E - EGP i - IS-IS, L1 - IS-IS level-1, L2 - IS-IS level-2, ia - IS-IS inter area

\* - candidate default, U - per-user static route, o - ODR

P - periodic downloaded static route

Gateway of last resort is not set

 192.168.1.0/27 is subnetted, 5 subnets C 192.168.1.0 is directly connected, FastEthernet0/0 D 192.168.1.32 [90/2172416] via 192.168.1.99, 02:17:02, Serial0/0/0 D 192.168.1.64 [90/2172416] via 192.168.1.131, 02:17:03, Serial0/0/1 C 192.168.1.96 is directly connected, Serial0/0/0 C 192.168.1.128 is directly connected, Serial0/0/1

```
Accase no autorizado
User Access Verification
Password:
Bogota>enable
Password:
Bogota#show ip route
Codes: C - connected, S - static, I - IGRP, R - RIP, M - mobile, B - BGP
       D - EIGRP, EX - EIGRP external, O - OSPF, IA - OSPF inter area
       N1 - OSPF NSSA external type 1, N2 - OSPF NSSA external type 2<br>E1 - OSPF external type 1, E2 - OSPF external type 2, E - EGP
       i - IS-IS, L1 - IS-IS level-1, L2 - IS-IS level-2, ia - IS-IS inter area
       * - candidate default, U - per-user static route, o - ODR
       P - periodic downloaded static route
Gateway of last resort is not set
     192.168.1.0/27 is subnetted, 5 subnets
c
       192.168.1.0 is directly connected, FastEthernet0/0
        192.168.1.32 [90/2172416] via 192.168.1.99, 02:17:02, Serial0/0/0
D
        192.168.1.64 [90/2172416] via 192.168.1.131, 02:17:03, Serial0/0/1
D
       192.168.1.96 is directly connected, Serial0/0/0
с
c
        192.168.1.128 is directly connected, Serial0/0/1
Bogota#
```
#### **Router Cali**

Cali#show ip route

Codes: C - connected, S - static, I - IGRP, R - RIP, M - mobile, B - BGP D - EIGRP, EX - EIGRP external, O - OSPF, IA - OSPF inter area N1 - OSPF NSSA external type 1, N2 - OSPF NSSA external type 2 E1 - OSPF external type 1, E2 - OSPF external type 2, E - EGP i - IS-IS, L1 - IS-IS level-1, L2 - IS-IS level-2, ia - IS-IS inter area \* - candidate default, U - per-user static route, o - ODR P - periodic downloaded static route

Gateway of last resort is not set

 192.168.1.0/27 is subnetted, 5 subnets D 192.168.1.0 [90/2172416] via 192.168.1.130, 02:17:11, Serial0/0/0 D 192.168.1.32 [90/2684416] via 192.168.1.130, 02:17:10, Serial0/0/0 C 192.168.1.64 is directly connected, FastEthernet0/0 D 192.168.1.96 [90/2681856] via 192.168.1.130, 02:17:11, Serial0/0/0 C 192.168.1.128 is directly connected, Serial0/0/0

```
Cali#show ip route
Codes: C - connected, S - static, I - IGRP, R - RIP, M - mobile, B - BGP
      D - EIGRP, EX - EIGRP external, O - OSPF, IA - OSPF inter area
      N1 - OSPF NSSA external type 1, N2 - OSPF NSSA external type 2
      E1 - OSPF external type 1, E2 - OSPF external type 2, E - EGP
      i - IS-IS, L1 - IS-IS level-1, L2 - IS-IS level-2, ia - IS-IS inter area
      * - candidate default, U - per-user static route, o - ODR
       P - periodic downloaded static route
Gateway of last resort is not set
    192.168.1.0/27 is subnetted, 5 subnets
      192.168.1.0 [90/2172416] via 192.168.1.130, 02:17:11, Serial0/0/0
D
      192.168.1.32 [90/2684416] via 192.168.1.130, 02:17:10, Serial0/0/0
D
c
      192.168.1.64 is directly connected, FastEthernet0/0
D
      192.168.1.96 [90/2681856] via 192.168.1.130, 02:17:11, Serial0/0/0
c
       192.168.1.128 is directly connected, Serial0/0/0
Cali#
Cali#
```
<span id="page-28-0"></span>**1.4.4. Realizar un diagnóstico para comprobar que cada uno de los puntos de la red se puedan ver y tengan conectividad entre sí. Realizar esta prueba desde un host de la red LAN del router CALI, primero a la red de MEDELLIN y luego al servidor.**

**Red LAN del router CALI a la red de MEDELLIN (PC1): Exitoso**

| rð |                                                                                                    |        |         |                        |  | PC4 |
|----|----------------------------------------------------------------------------------------------------|--------|---------|------------------------|--|-----|
|    | Physical                                                                                                    | Config | Desktop | Programming Attributes |  |     |
|    | <b>Command Prompt</b>                                                                                                    |        |         |                        |  |     |
|    | Packet Tracer PC Command Line 1.0<br>$C:\$ >ping 192.168.1.34<br>Pinging 192.168.1.34 with 32 bytes of data:<br>Request timed out.<br>Reply from 192.168.1.34: bytes=32 time=4ms TTL=125<br>Reply from 192.168.1.34: bytes=32 time=2ms TTL=125<br>Reply from 192.168.1.34: bytes=32 time=2ms TTL=125 |        |         |                        |  |     |
|    | Ping statistics for 192.168.1.34:<br>Packets: Sent = 4, Received = 3, Lost = 1 (25% loss),<br>Approximate round trip times in milli-seconds:<br>Minimum = $2ms$ , Maximum = $4ms$ , Average = $2ms$<br>$C: \S$                                                                                       |        |         |                        |  |     |

**Red LAN del router CALI, al servidor: Exitoso**

```
C:\\pmod{192.168.1.2}Pinging 192.168.1.2 with 32 bytes of data:
Reply from 192.168.1.2: bytes=32 time=1ms TTL=126
Reply from 192.168.1.2: bytes=32 time=1ms TTL=126
Reply from 192.168.1.2: bytes=32 time=1ms TTL=126
Reply from 192.168.1.2: bytes=32 time=1ms TTL=126
Ping statistics for 192.168.1.2:
   Packets: Sent = 4, Received = 4, Lost = 0 (0% loss),
Approximate round trip times in milli-seconds:
    Minimum = 1ms, Maximum = 1ms, Average = 1msC: \S
```
### <span id="page-29-0"></span>**1.5. Configuración de las listas de Control de Acceso.**

En este momento cualquier usuario de la red tiene acceso a todos sus dispositivos y estaciones de trabajo. El jefe de redes le solicita implementar seguridad en la red. Para esta labor se decide configurar listas de control de acceso (ACL) a los routers.

Las condiciones para crear las ACL son las siguientes:

- a. Cada router debe estar habilitado para establecer conexiones Telnet con los demás routers y tener acceso a cualquier dispositivo en la red.
- b. El equipo WS1 y el servidor se encuentran en la subred de administración. Solo el servidor de la subred de administración debe tener acceso a cualquier otro dispositivo en cualquier parte de la red.
- c. Las estaciones de trabajo en las LAN de MEDELLIN y CALI no deben tener acceso a ningún dispositivo fuera de su subred, excepto para interconectar con el servidor.

Configuración de las listas de control de acceso (ACL) a los routers: El proceso de creación de las ACL se configuro por medio de ACL estándar.

### **LAN de Medellin**

Medellin#config t Enter configuration commands, one per line. End with CNTL/Z. Medellin(config)#access-list 1 deny host 192.168.1.20 Medellin(config)#access-list 1 deny host 192.168.1.66 Medellin(config)#access-list 1 deny host 192.168.1.85 Medellin(config)#access-list 1 permit host 192.168.1.131

Medellin(config)#access-list 1 permit host 192.168.1.1 Medellin(config)#access-list 1 permit host 192.168.1.2 Medellin(config)#interface fastethernet 0/0 Medellin(config-if)#ip access-group 1 out

```
Medellin#show access-lists
Standard IP access list 1
    10 deny host 192.168.1.20
   20 deny host 192.168.1.66
   30 deny host 192.168.1.85
   40 permit host 192.168.1.131
   50 permit host 192.168.1.1
    60 permit host 192.168.1.2
المستحدث وأنوا
```
### **LAN Bogotá**

Bogota#config t Enter configuration commands, one per line. End with CNTL/Z. Bogotá(config)#no access-list 1 Bogotá(config)#access-list 1 permit 192.168.1.33 0.0.0.31 Bogotá(config)#access-list 1 permit host 192.168.1.99 Bogotá(config)#access-list 1 permit 192.168.1.65 0.0.0.31 Bogotá(config)#access-list 1 permit host 192.168.1.131 Bogotá(config)#access-list 1 deny any Bogotá(config)#interface fastethernet 0/0 Bogotá(config-if)#ip access-group 1 out

```
Bogota#show access-lists
Standard IP access list 1
   10 permit 192.168.1.32 0.0.0.31
   20 permit host 192.168.1.99
   30 permit 192.168.1.64 0.0.0.31
   40 permit host 192.168.1.131
   50 deny any
```
# **LAN de Cali**

Cali(config)#access-list 1 permit host 192.168.1.2 Cali(config)#access-list 1 permit host 192.168.1.1 Cali(config)#access-list 1 permit host 192.168.1.99 Cali(config)#access-list 1 deny host 192.168.1.20 Cali(config)#access-list 1 deny host 192.168.1.34

Cali(config)#access-list 1 deny host 192.168.1.53 Cali(config)#interface fastethernet 0/0 Cali(config-if)#ip access-group 1 out

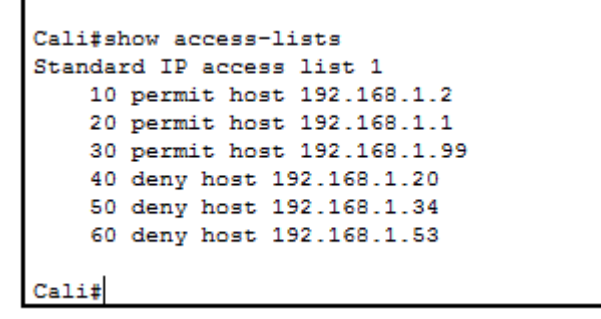

#### <span id="page-31-0"></span>**1.6. Comprobación de la red instalada.**

Se debe probar que la configuración de las listas de acceso fue exitosa.

#### **Router Medellín a Router Cali**

```
Password:
Medellin>enable
Password:
Medellin#telnet 192.168.1.131
Trying 192.168.1.131 ... OpenAccase no autorizado
User Access Verification
Password:
Cali>enable
Password:
Cali#
```
 $\overline{a}$ 

#### **WS\_1 al Router Bogotá**

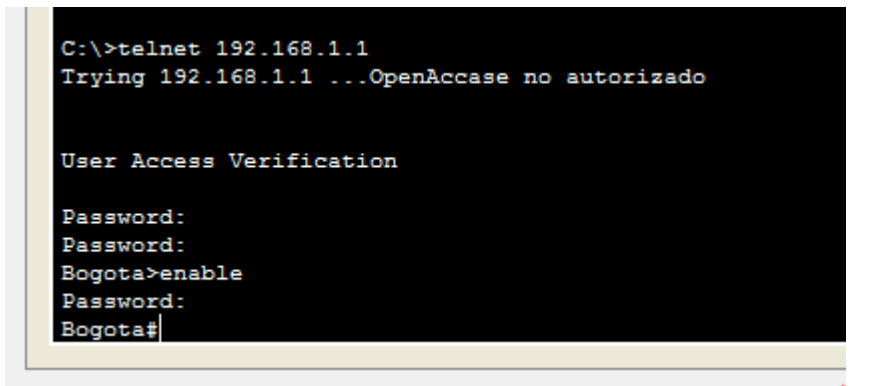

**Servidor al Router Cali**

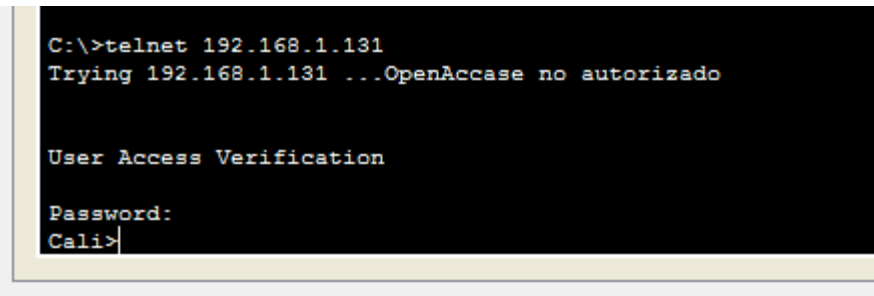

**Servidor a Router Medellín**

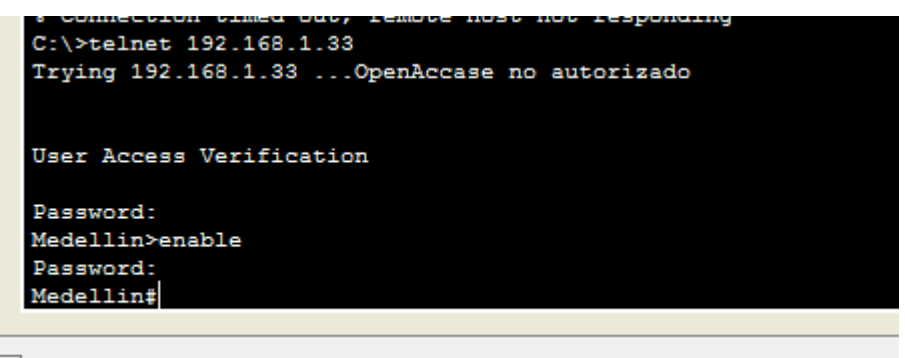

 $\Box$  Top

**LAN del Router Medellin a Router Cali**

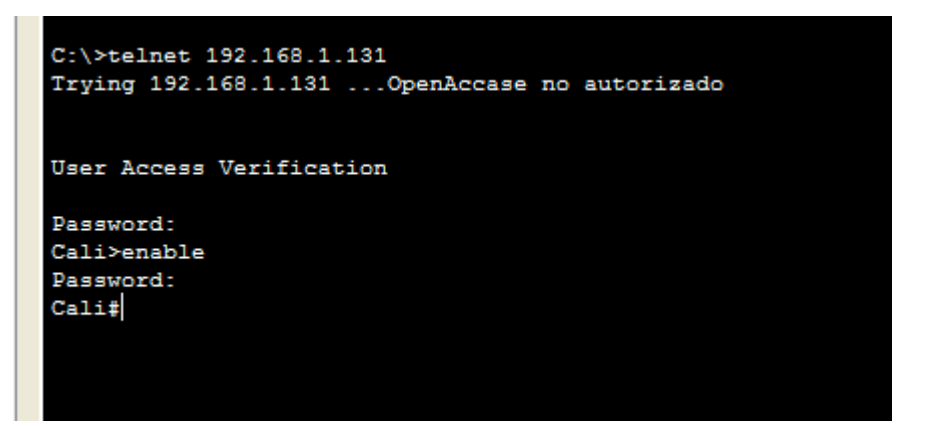

**LAN del router Cali al router de Cali**

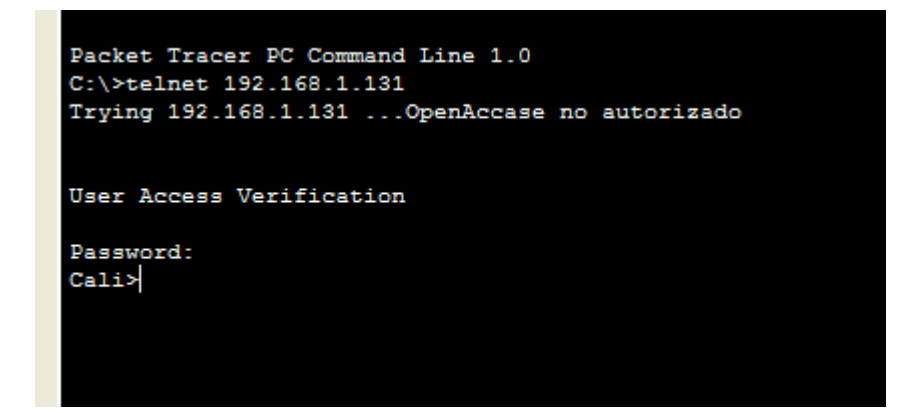

**LAN del router Medellin al router de Medellin**

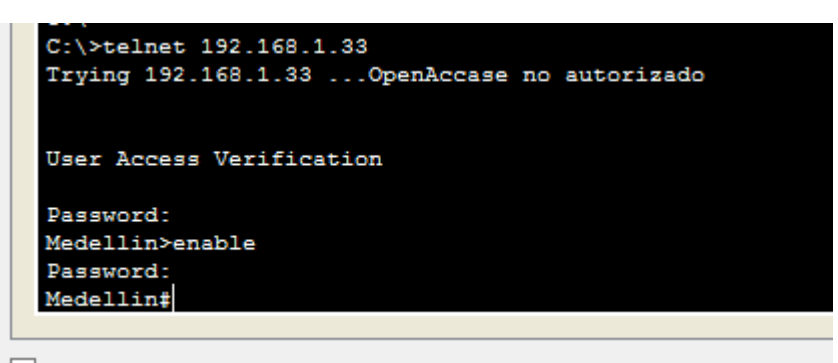

**LAN del router Cali al router de Medellin**

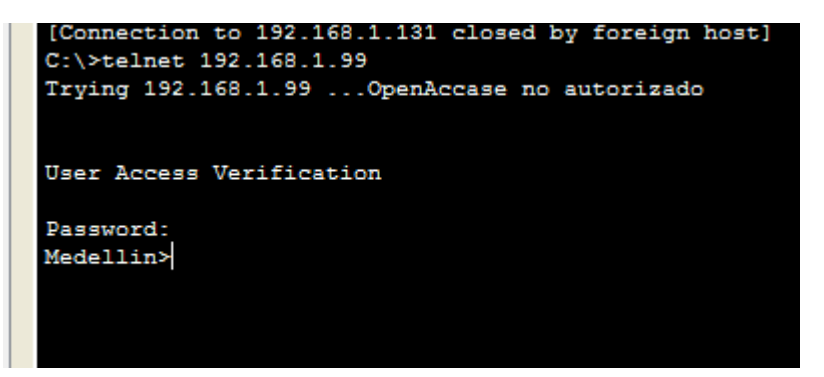

**LAN del router Cali a WS1**

```
C:\3ping 192.168.1.20
Pinging 192.168.1.20 with 32 bytes of data:
Request timed out.
Request timed out.<br>Request timed out.
Request timed out.
Ping statistics for 192.168.1.20:<br>Packets: Sent = 4, Received = 0, Lost = 4 (100% loss),
C: \setminus \geq
```
**LAN del router Medellin a WS1**

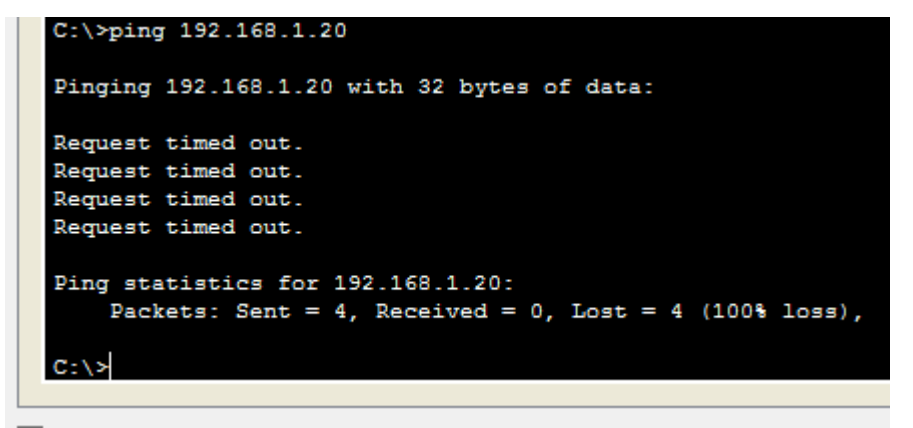

**LAN del router Medellin a LAN router de Cali**

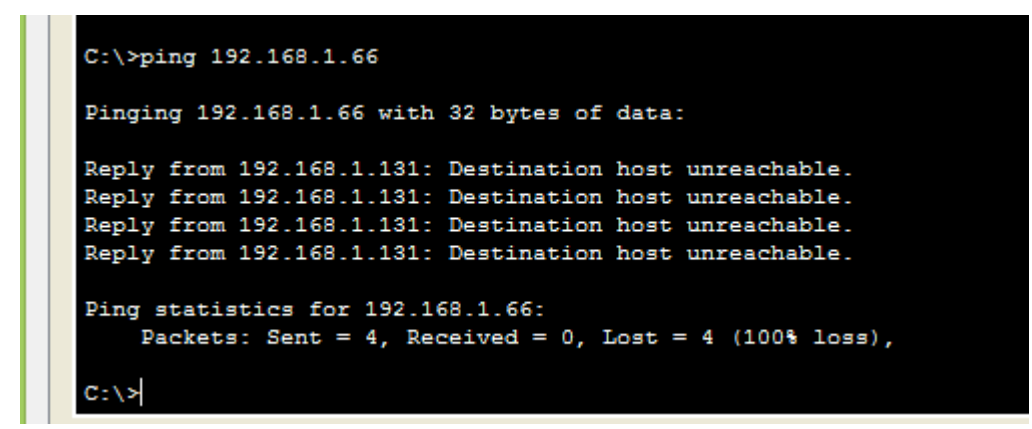

**LAN del router Cali al servidor**

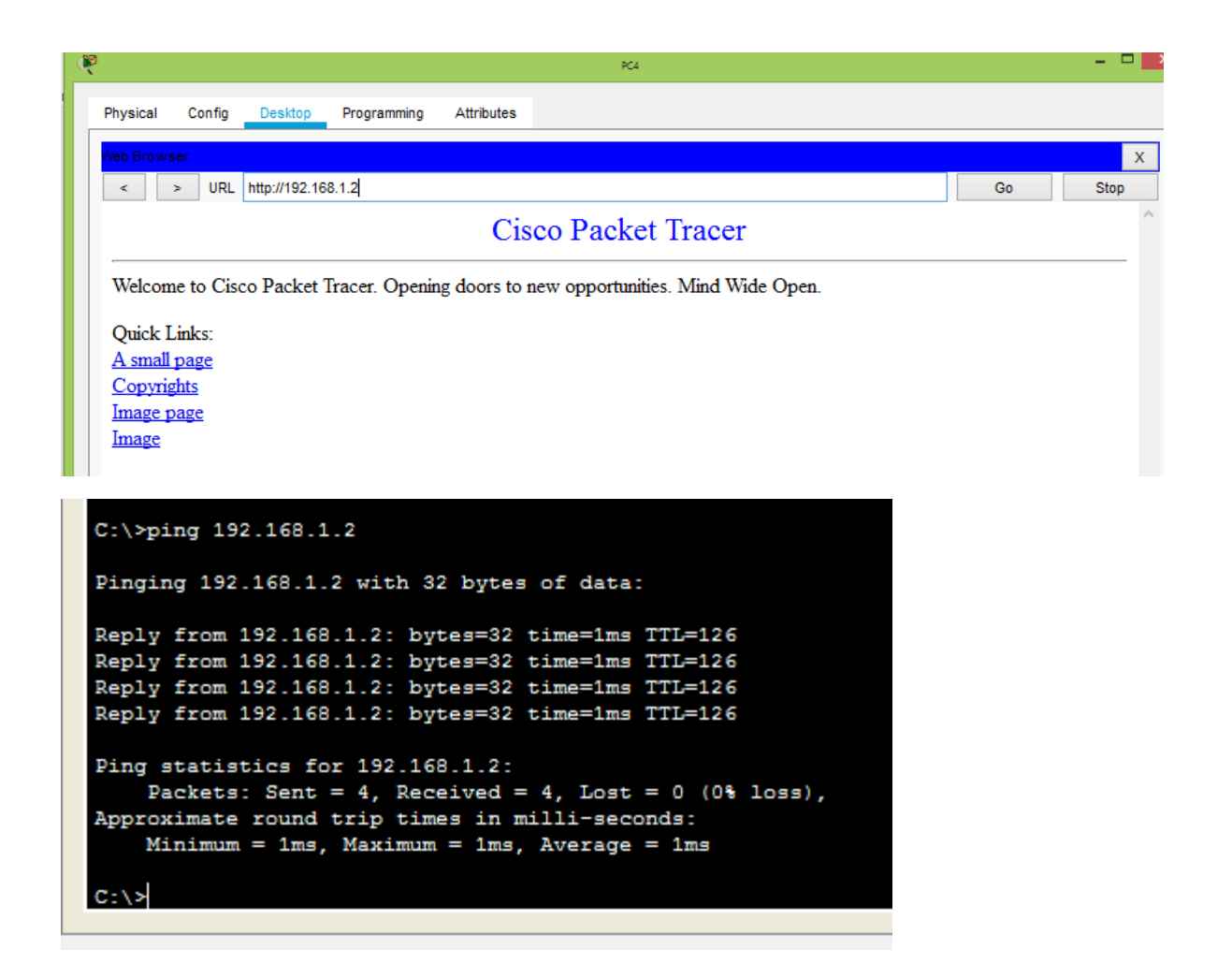

#### **LAN del router Medellin al servidor**

```
Pinging 192.168.1.2 with 32 bytes of data:
Reply from 192.168.1.2: bytes=32 time=9ms TTL=126
Reply from 192.168.1.2: bytes=32 time=1ms TTL=126
Reply from 192.168.1.2: bytes=32 time=1ms TTL=126
Reply from 192.168.1.2: bytes=32 time=1ms TTL=126
Ping statistics for 192.168.1.2:
    Packets: Sent = 4, Received = 4, Lost = 0 (0% loss),
Approximate round trip times in milli-seconds:
    Minimum = 1ms, Maximum = 9ms, Average = 3msC: \S
```
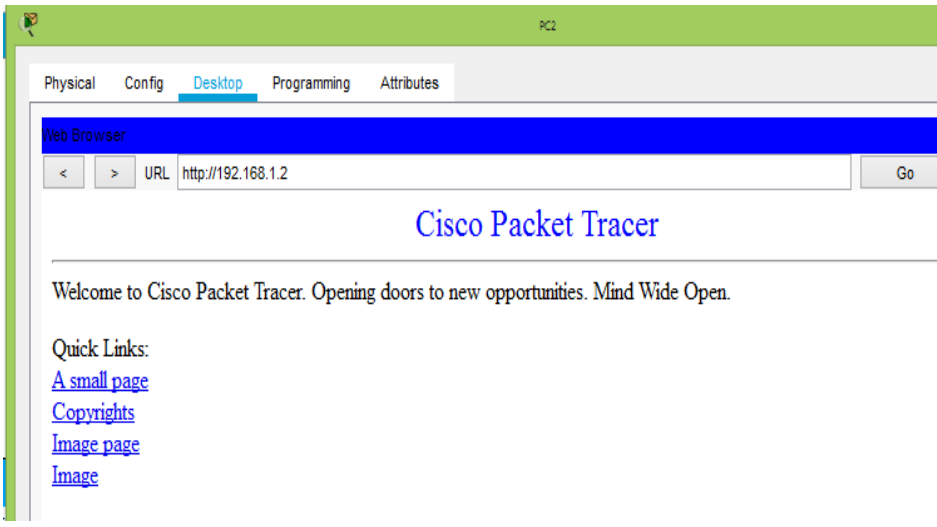

**Servidor a LAN del router Medellin** 

```
C:\Sping 192.168.1.34
Pinging 192.168.1.34 with 32 bytes of data:
Reply from 192.168.1.34: bytes=32 time=8ms TTL=126
Reply from 192.168.1.34: bytes=32 time=1ms TTL=126
Reply from 192.168.1.34: bytes=32 time=1ms TTL=126
Reply from 192.168.1.34: bytes=32 time=1ms TTL=126
Ping statistics for 192.168.1.34:
   Packets: Sent = 4, Received = 4, Lost = 0 (0% loss),
Approximate round trip times in milli-seconds:
    Minimum = 1ms, Maximum = 8ms, Average = 2msC: \setminus \geq
```
**Servidor a LAN del router Cali**

```
C:\>ping 192.168.1.85
Pinging 192.168.1.85 with 32 bytes of data:
Reply from 192.168.1.85: bytes=32 time=2ms TTL=126
Reply from 192.168.1.85: bytes=32 time=1ms TTL=126
Reply from 192.168.1.85: bytes=32 time=1ms TTL=126
Reply from 192.168.1.85: bytes=32 time=13ms TTL=126
Ping statistics for 192.168.1.85:
    Packets: Sent = 4, Received = 4, Lost = 0 (0% loss),
Approximate round trip times in milli-seconds:
    Minimum = 1ms, Maximum = 13ms, Average = 4msC: \S
```
**Router Cali a LAN del router Medellin**

```
Password:
Cali#ping 192.168.1.53
Type escape sequence to abort.
Sending 5, 100-byte ICMP Echos to 192.168.1.53, timeout is 2 seconds:
11111Success rate is 100 percent (5/5), round-trip min/avg/max = 2/6/10 ms
Cali#
```
Ctrl+F6 to exit CLI focus

Copy

Paste

**Router Medellin a LAN del router Cali**

```
Medellin>enable
Password:
Medellin#ping 192.168.1.85
Type escape sequence to abort.
Sending 5, 100-byte ICMP Echos to 192.168.1.85, timeout is 2 seconds:
11111Success rate is 100 percent (5/5), round-trip min/avg/max = 2/9/20 ms
Medellin#
Ctrl+F6 to exit CLI focus
                                                         Copy
                                                                     Paste
```
 Comprobar y Completar la siguiente tabla de condiciones de prueba para confirmar el óptimo funcionamiento de la red e.

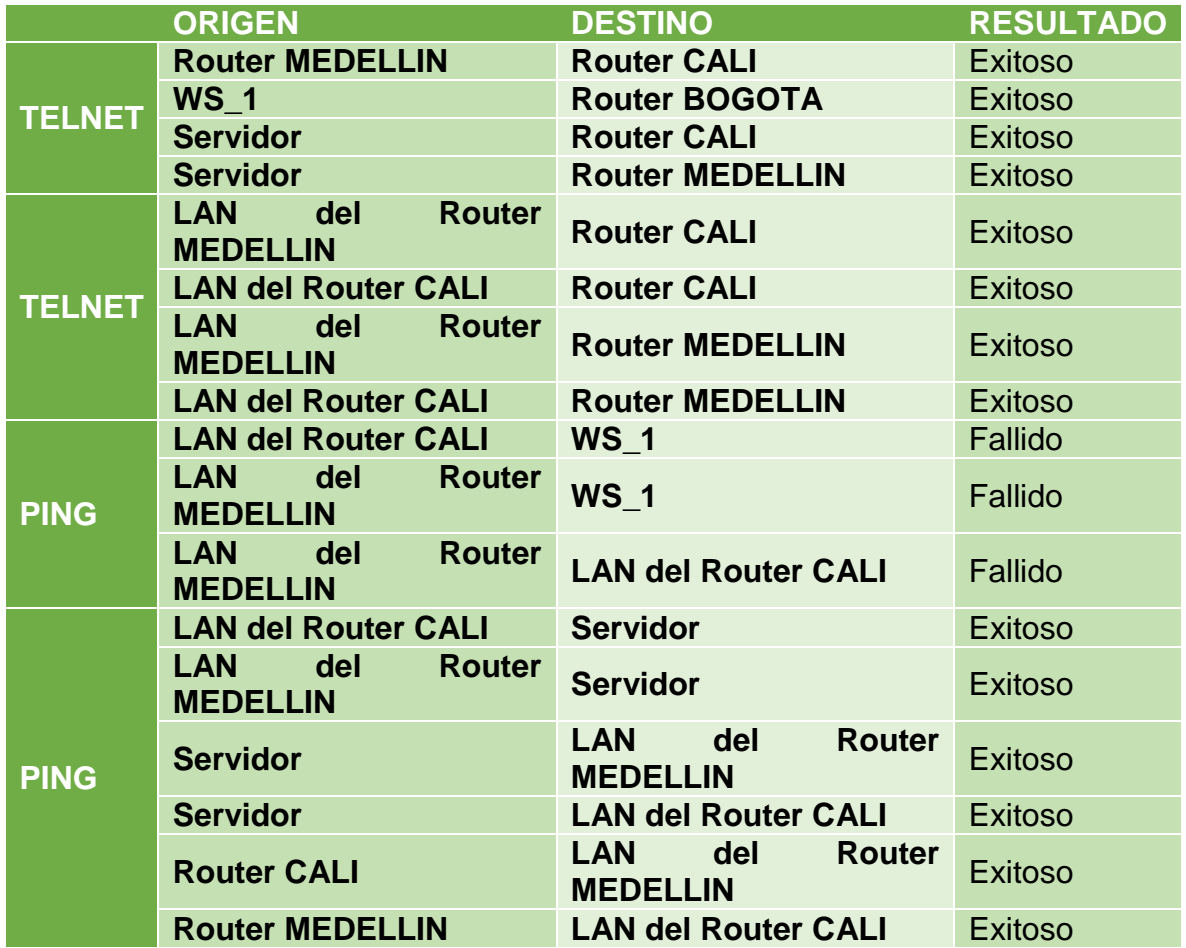

# **2. ESCENARIO 2**

<span id="page-39-0"></span>Una empresa tiene la conexión a internet en una red Ethernet, lo cual deben adaptarlo para facilitar que sus routers y las redes que incluyen puedan, por esa vía, conectarse a internet, pero empleando las direcciones de la red LAN original.

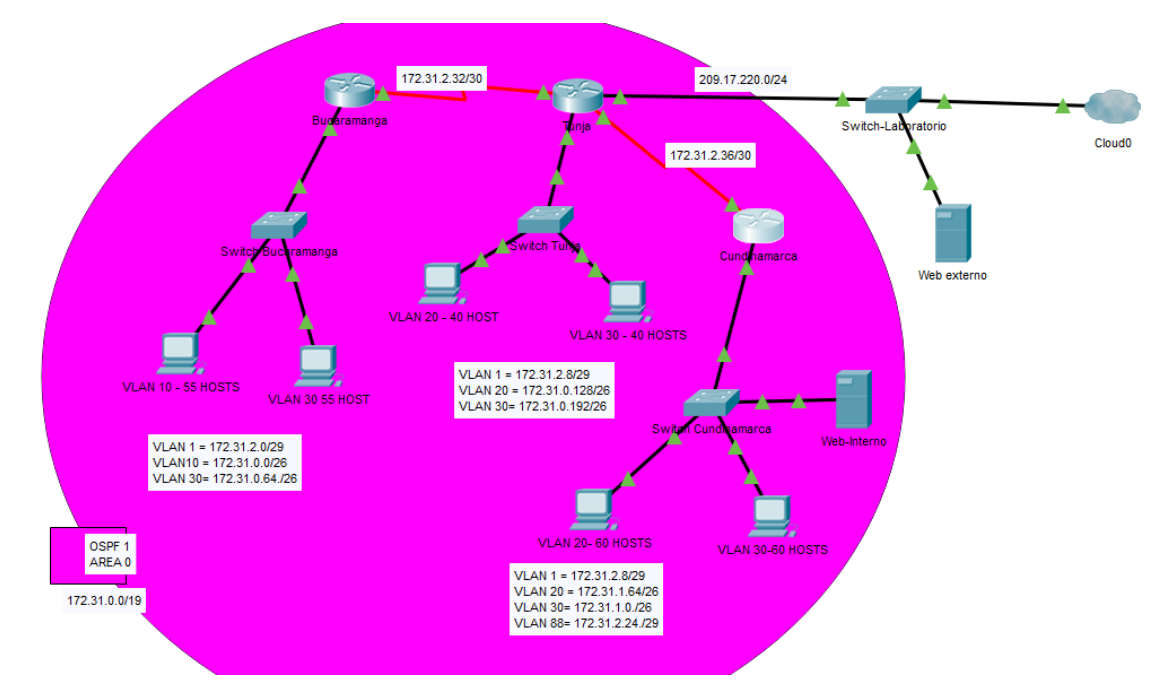

# **Desarrollo**

<span id="page-39-1"></span>**2.1. Configuración básica dispositivos.**

# <span id="page-39-2"></span>**2.1.1. VLSM: utilizar la dirección 172.31.0.0 /18 para el direccionamiento**

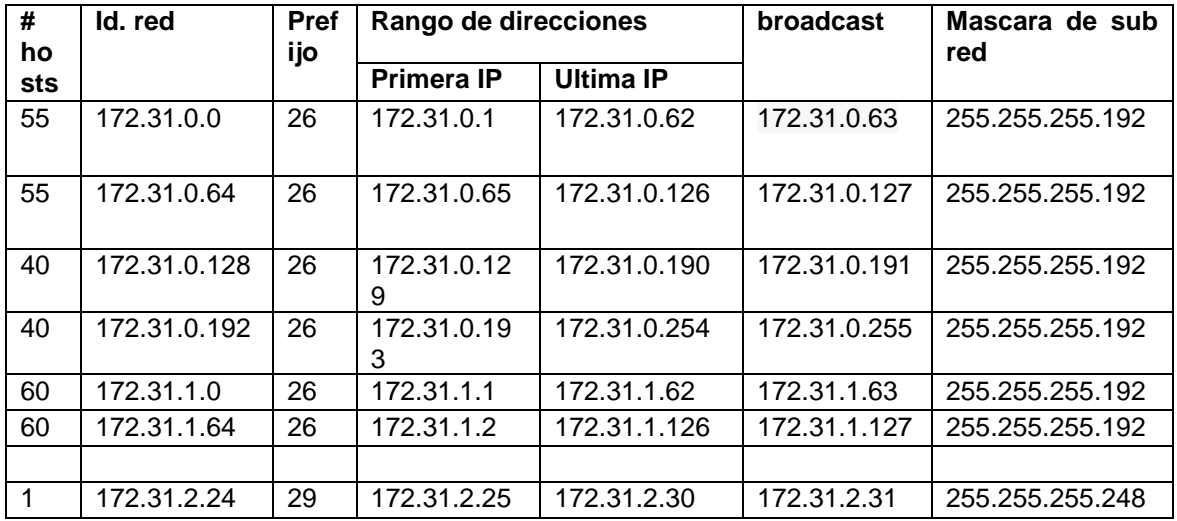

# **VLAN 1 con la red 172.31.2.0/29 Bucaramanga**

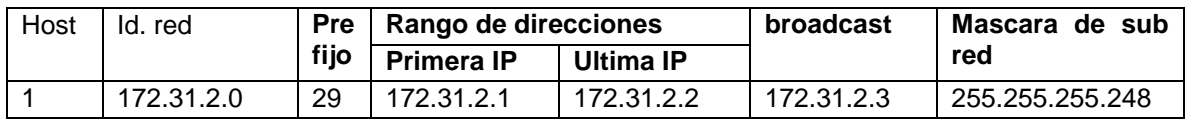

# **VLAN 1 172.31.2.8/29 Tunja**

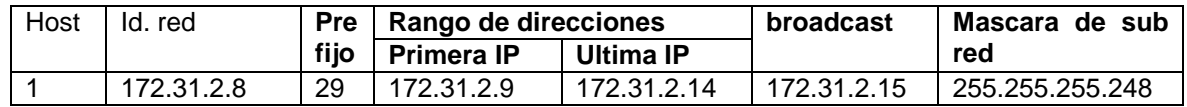

# **VLAN 1 con la red 172.31.2.8/29 Cundinamarca**

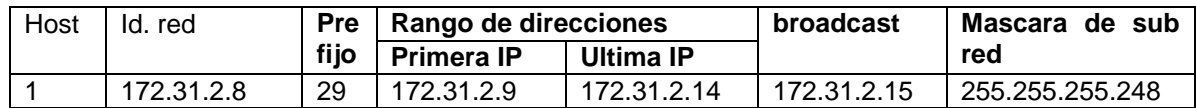

### **Red 209.17.220.0/24**

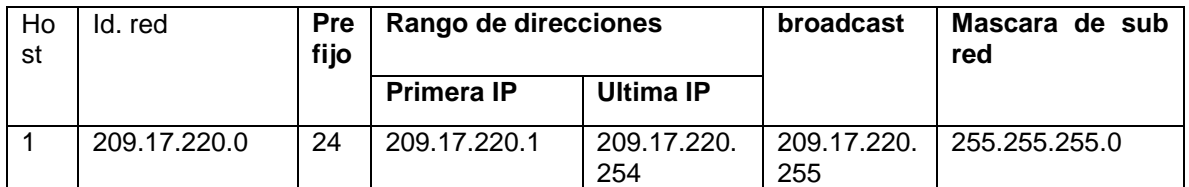

### **Enlaces de routers con la red 172.31.2.32/30**

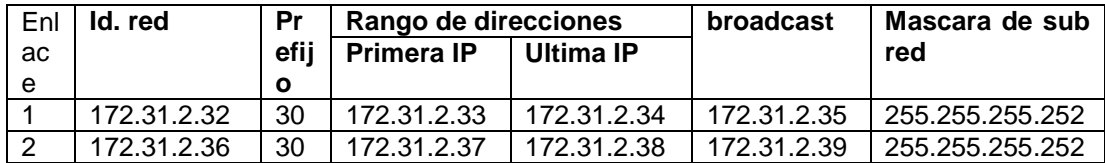

# **Tabla de direccionamiento de la red.**

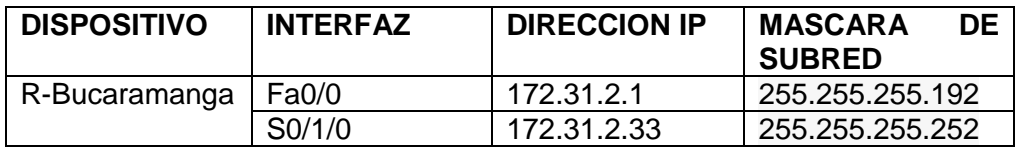

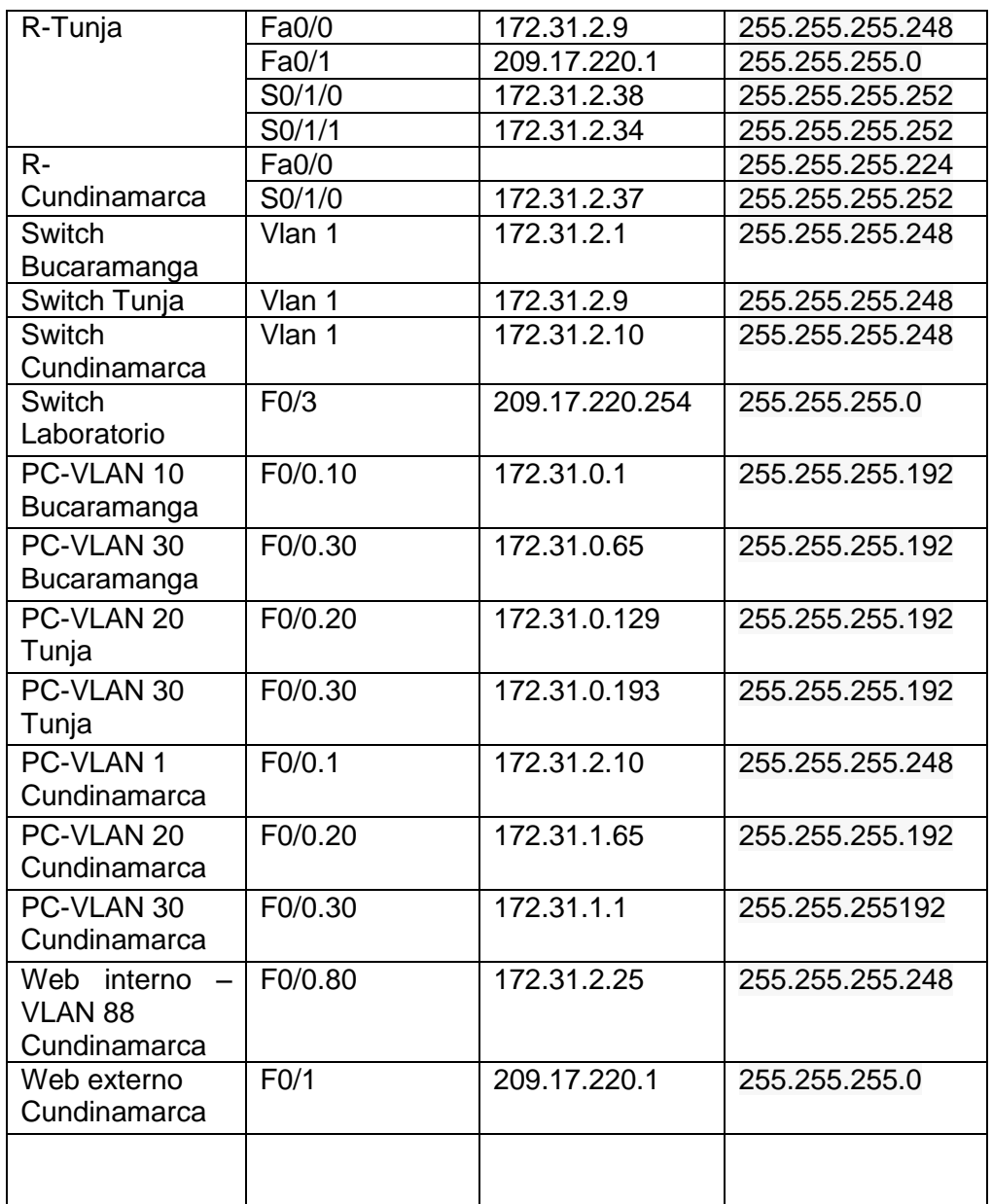

# <span id="page-41-0"></span>**2.1.2. Configuración routers**

# **Nombrar router Bucaramanga**

Router>enable Router#config t Enter configuration commands, one per line. End with CNTL/Z. Router(config)#hostname Bucaramanga Bucaramanga(config)#

# **Configurar contraseñas y banner**

Bucaramanga(config)#no ip domain-lookup Bucaramanga(config)#enable secret cisco Bucaramanga(config)#line vty 0 15 Bucaramanga(config-line)#password cisco Bucaramanga(config-line)#login Bucaramanga(config-line)#exit Bucaramanga(config)#line console 0 Bucaramanga(config-line)#password cisco Bucaramanga(config-line)#login Bucaramanga(config-line)#exit Bucaramanga(config)#banner motd "Access no authorized" Bucaramanga(config)#

- **Autenticación local con AAA.**
- **Cifrado de contraseñas.**
- **Un máximo de internos para acceder al router.**
- **Máximo tiempo de acceso al detectar ataques**

Bucaramanga(config)#aaa new-model Bucaramanga(config)#username Bucaramanga secret cisco Bucaramanga(config)#aaa authentication login AUTH local Bucaramanga(config)#line console 0 Bucaramanga(config-line)#login authentication AUTH Bucaramanga(config-line)#line vty 0 15 Bucaramanga(config-line)#login authentication AUTH Bucaramanga(config-line)#exit Bucaramanga(config)#service password-encryption Bucaramanga(config)#login block-for 30 attempts 5 within 60

# **Configurar interfaces y subinterfaces**

Bucaramanga#config t Enter configuration commands, one per line. End with CNTL/Z. Bucaramanga(config)#interface f0/0 Bucaramanga(config-if)#no ip address Bucaramanga(config-if)#exit Bucaramanga(config)#interface f0/0.1 Bucaramanga(config-subif)#encapsulation dot1Q 1 Bucaramanga(config-subif)#ip address 172.31.2.1 255.255.255.248 Bucaramanga(config-subif)#exit Bucaramanga(config)#interface f0/0.10 Bucaramanga(config-subif)#encapsulation dot1Q 10

Bucaramanga(config-subif)#ip address 172.31.0.1 255.255.255.192

Bucaramanga(config-subif)#ip helper-address 172.31.2.33

Bucaramanga(config-subif)#exit

Bucaramanga(config)#interface f0/0.30

Bucaramanga(config-subif)#encapsulation dot1Q 30

Bucaramanga(config-subif)#ip address 172.31.0.65 255.255.255.192

Bucaramanga(config-subif)#ip helper-address 172.31.2.33

Bucaramanga(config-subif)#exit

Bucaramanga(config)#interface s0/1/0

Bucaramanga(config-if)#ip address 172.31.2.33 255.255.255.252

Bucaramanga(config-if)#clock rate 128000

Bucaramanga(config-if)#no shutdown

Bucaramanga(config-if)#

%LINK-5-CHANGED: Interface Serial0/1/0, changed state to up

Bucaramanga(config-if)#

%LINEPROTO-5-UPDOWN: Line protocol on Interface Serial0/1/0, changed state to up

Bucaramanga(config-if)#exit

Bucaramanga(config)#interface FastEthernet0/0

Bucaramanga(config-if)#no shutdown

Bucaramanga(config-if)#

%LINK-5-CHANGED: Interface FastEthernet0/0, changed state to up

%LINEPROTO-5-UPDOWN: Line protocol on Interface FastEthernet0/0, changed state to up

%LINK-5-CHANGED: Interface FastEthernet0/0.1, changed state to up %LINEPROTO-5-UPDOWN: Line protocol on Interface FastEthernet0/0.1, changed

state to up

%LINK-5-CHANGED: Interface FastEthernet0/0.10, changed state to up

%LINEPROTO-5-UPDOWN: Line protocol on Interface FastEthernet0/0.10, changed state to up

%LINK-5-CHANGED: Interface FastEthernet0/0.30, changed state to up %LINEPROTO-5-UPDOWN: Line protocol on Interface FastEthernet0/0.30,

changed state to up

Bucaramanga(config-if)#end Bucaramanga# %SYS-5-CONFIG\_I: Configured from console by console

Bucaramanga#copy running-config startup-config Destination filename [startup-config]? Building configuration... [OK] Bucaramanga#

**Way Nombrar al router Tunja** 

Router>enable Router#config t Enter configuration commands, one per line. End with CNTL/Z. Router(config)#hostname Tunja Tunja(config)#

# **Configurar contraseñas y banner**

Tunja(config)#no ip domain-lookup Tunja(config)#enable secret cisco Tunja(config)#line vty 0 15 Tunja(config-line)#password cisco Tunja(config-line)#login Tunja(config-line)#exit Tunja(config)#line console 0 Tunja(config-line)#password cisco Tunja(config-line)#login Tunja(config-line)#exit Tunja(config)#banner motd "Access no authorized" Tunja(config)#

- **Autenticación local con AAA.**
- **Cifrado de contraseñas.**
- **Un máximo de internos para acceder al router.**
- **Máximo tiempo de acceso al detectar ataques**

Tunja(config)#aaa new-model Tunja(config)#username Tunja secret cisco Tunja(config)#aaa authentication login AUTH local Tunja(config)#line console 0 Tunja(config-line)#login authentication AUTH Tunja(config-line)#line vty 0 15 Tunja(config-line)#login authentication AUTH Tunja(config-line)#login block-for 30 attempts 5 within 60 Tunja(config)#service password-encryption Tunja(config)#exit

# **Configurar interfaces y subinterfaces**

Tunja(config)#interface f0/1 Tunja(config-if)#ip address 209.17.220.1 255.255.255.0 Tunja(config-if)#exit Tunja(config)#interface f0/0 Tunja(config-if)#no ip address

Tunja(config-if)#exit Tunja(config)#interface f0/0.1 Tunja(config-subif)#encapsulation dot1Q 1 Tunja(config-subif)#ip address 172.31.2.9 255.255.255.248 Tunja(config-subif)#exit Tunja(config)#interface f0/0.20 Tunja(config-subif)#encapsulation dot1Q 20 Tunja(config-subif)#ip address 172.31.0.129 255.255.255.192 Tunja(config-subif)#exit Tunja(config)#interface f0/0.30 Tunja(config-subif)#encapsulation dot1Q 30 Tunja(config-subif)#ip address 172.31.0.193 255.255.255.192 Tunja(config-subif)#exit Tunja(config)#interface s0/1/1 Tunja(config-if)#ip address 172.31.2.34 255.255.255.252 Tunja(config-if)#no shutdown Tunja(config-if)#exit Tunja(config)#interface s0/1/0 Tunja(config-if)#ip address 172.31.2.38 255.255.255.252 Tunja(config-if)#clock rate 128000

Tunja(config-if)#no shutdown Tunja(config-if)#exit Tunja(config)#interface vlan 1 Tunja(config-if)#shutdown Tunja(config-if)#exit Tunja(config)#interface FastEthernet0/0 Tunja(config-if)#no shutdown %LINK-5-CHANGED: Interface FastEthernet0/0, changed state to up %LINEPROTO-5-UPDOWN: Line protocol on Interface FastEthernet0/0, changed state to up %LINK-5-CHANGED: Interface FastEthernet0/0.1, changed state to up %LINEPROTO-5-UPDOWN: Line protocol on Interface FastEthernet0/0.1, changed state to up %LINK-5-CHANGED: Interface FastEthernet0/0.20, changed state to up %LINEPROTO-5-UPDOWN: Line protocol on Interface FastEthernet0/0.20, changed state to up %LINK-5-CHANGED: Interface FastEthernet0/0.30, changed state to up %LINEPROTO-5-UPDOWN: Line protocol on Interface FastEthernet0/0.30, changed state to up

Tunja#config t Tunja(config)#interface FastEthernet0/1 Tunja(config-if)#no shutdown

Tunja(config-if)#

%LINK-5-CHANGED: Interface FastEthernet0/1, changed state to up %LINEPROTO-5-UPDOWN: Line protocol on Interface FastEthernet0/1, changed state to up

# **Guardar información**

Tunja#copy running-config startup-config Destination filename [startup-config]? Building configuration... [OK] Tunja#

# **Nombrar al router Cundinamarca**

Router>enable Router#config t Enter configuration commands, one per line. End with CNTL/Z. Router(config)#hostname Cundinamarca Cundinamarca(config)#

# **Configurar contraseñas y banner**

Cundinamarca(config)#no ip domain-lookup Cundinamarca(config)#enable secret cisco Cundinamarca(config)#line vty 0 15 Cundinamarca(config-line)#password cisco Cundinamarca(config-line)#login Cundinamarca(config-line)#exit Cundinamarca(config)#line console 0 Cundinamarca(config-line)#password cisco Cundinamarca(config-line)#login Cundinamarca(config-line)#exit Cundinamarca(config)#banner motd "Access no authorized" Cundinamarca(config)#

- **Autenticación local con AAA.**
- **Cifrado de contraseñas.**
- **Un máximo de internos para acceder al router.**
- **Máximo tiempo de acceso al detectar ataques**

Cundinamarca(config)#aaa new-model Cundinamarca(config)#username Cundinamarca secret cisco Cundinamarca(config)#aaa authentication login AUTH local Cundinamarca(config)#line console 0 Cundinamarca(config-line)#login authentication AUTH Cundinamarca(config-line)#line vty 0 15 Cundinamarca(config-line)#login authentication AUTH Cundinamarca(config-line)#login block-for 30 attempts 5 within 60 Cundinamarca(config)#service password-encryption Cundinamarca(config)#exit

#### **Configurar interfaces y subinterfaces**

Cundinamarca(config)#interface f0/0 Cundinamarca(config-if)#no ip address Cundinamarca(config-if)#exit Cundinamarca(config)#interface f0/0.1 Cundinamarca(config-subif)#encapsulation dot1Q 1 Cundinamarca(config-subif)#ip address 172.31.2.10 255.255.255.248 Cundinamarca(config-subif)#exit Cundinamarca(config)#interface f0/0.20 Cundinamarca(config-subif)#encapsulation dot1Q 20 Cundinamarca(config-subif)#ip address 172.31.1.65 255.255.255.192 Cundinamarca(config-subif)#exit Cundinamarca(config)#interface f0/0.30 Cundinamarca(config-subif)#encapsulation dot1Q 30 Cundinamarca(config-subif)#ip address 172.31.1.1 255.255.255.192 Cundinamarca(config-subif)#exit Cundinamarca(config)#interface f0/0.88 Cundinamarca(config-subif)#encapsulation dot1Q 88 Cundinamarca(config-subif)#ip address 172.31.2.25 255.255.255.248 Cundinamarca(config-subif)#exit Cundinamarca(config)#interface s0/1/0 Cundinamarca(config-if)#ip address 172.31.2.38 255.255.255.252 Cundinamarca(config-if)#no shutdown Cundinamarca(config-if)#exit Cundinamarca(config)#interface FastEthernet0/0 Cundinamarca(config-if)#no shutdown Cundinamarca(config-if)# %LINK-5-CHANGED: Interface FastEthernet0/0, changed state to up %LINEPROTO-5-UPDOWN: Line protocol on Interface FastEthernet0/0, changed state to up

%LINK-5-CHANGED: Interface FastEthernet0/0.1, changed state to up %LINEPROTO-5-UPDOWN: Line protocol on Interface FastEthernet0/0.1, changed state to up %LINK-5-CHANGED: Interface FastEthernet0/0.20, changed state to up %LINEPROTO-5-UPDOWN: Line protocol on Interface FastEthernet0/0.20, changed state to up %LINK-5-CHANGED: Interface FastEthernet0/0.30, changed state to up %LINEPROTO-5-UPDOWN: Line protocol on Interface FastEthernet0/0.30, changed state to up %LINK-5-CHANGED: Interface FastEthernet0/0.88, changed state to up %LINEPROTO-5-UPDOWN: Line protocol on Interface FastEthernet0/0.88, changed state to up

# **Guardamos la información**

Cundinamarca#copy running-config startup-config Destination filename [startup-config]? Building configuration... [OK] Cundinamarca#

### <span id="page-48-0"></span>**2.1.3. Configuración VLANS**

Creamos las vlans, asignamos puertos, se configura el enlace troncal.

### **Switch Bucaramanga**

### **Nombramos las vlans.**

SB#config t Enter configuration commands, one per line. End with CNTL/Z. SB(config)#vlan 10 SB(config-vlan)#name vlan10 SB(config-vlan)#exit SB(config)#vlan 30 SB(config-vlan)#name vlan30 SB(config-vlan)#exit SB(config)#int vlan1 SB(config-if)#ip address 172.31.2.2 255.255.255.248 SB(config-if)#ip default-gateway 172.31.2.1 SB(config-if)#no shutdown %LINK-5-CHANGED: Interface Vlan1, changed state to up

%LINEPROTO-5-UPDOWN: Line protocol on Interface Vlan1, changed state to up

### **Truncamiento**

SB(config-vlan)#exit SB(config)#interface f0/3 SB(config-if)#switchport mode trunk

%LINEPROTO-5-UPDOWN: Line protocol on Interface FastEthernet0/3, changed state to down

%LINEPROTO-5-UPDOWN: Line protocol on Interface FastEthernet0/3, changed state to up

# **Asignamos puertos a las vlans.**

SB(config-if)#interface f0/2 SB(config-if)#switchport mode access SB(config-if)#switchport access vlan 30 SB(config-if)#interface f0/1 SB(config-if)#switchport mode access SB(config-if)#switchport access vlan 10

# **Switch Tunja**

# **Nombramos las vlans.**

Switch>enable Switch#config t Enter configuration commands, one per line. End with CNTL/Z. Switch(config)#hostname ST ST(config)#vlan 20 ST(config-vlan)#name vlan20 ST(config-vlan)#exit ST(config)#vlan 30 ST(config-vlan)#name vlan30 ST(config-vlan)#exit ST(config)#int vlan 1 ST(config-if)#ip address 172.31.2.10 255.255.255.248 ST(config-if)#ip default-gateway 172.31.2.9 ST(config)#int vlan 1 ST(config-if)#no shutdown ST(config-if)# %LINK-5-CHANGED: Interface Vlan1, changed state to up

%LINEPROTO-5-UPDOWN: Line protocol on Interface Vlan1, changed state to up

### **Truncamiento**

ST(config)#interface f0/1 ST(config-if)#switchport mode trunk

ST(config-if)# %LINEPROTO-5-UPDOWN: Line protocol on Interface FastEthernet0/1, changed state to down

%LINEPROTO-5-UPDOWN: Line protocol on Interface FastEthernet0/1, changed state to up

Asignamos puertos a las interfaces

ST(config-if)#interface f0/2 ST(config-if)#switchport mode access ST(config-if)#switchport access vlan 30 ST(config-if)#interface f0/1 ST(config-if)#switchport mode access ST(config-if)#switchport access vlan 20 ST(config-if)#end

# **Switch Cundinamarca**

### **Nombramos las vlans.**

Switch#enable Switch#config t Enter configuration commands, one per line. End with CNTL/Z. Switch(config)#hostname SC SC(config)#vlan 20 SC(config-vlan)#name vlan20 SC(config-vlan)#exit SC(config)#vlan 30 SC(config-vlan)#name vlan30 SC(config-vlan)#exit SC(config)#vlan 88 SC(config-vlan)#name vlan88 SC(config-vlan)#exit SC(config)#int vlan 1 SC(config-if)#ip address 172.31.2.11 255.255.255.248 SC(config-if)#no shutdown

SC(config-if)# %LINK-5-CHANGED: Interface Vlan1, changed state to up %LINEPROTO-5-UPDOWN: Line protocol on Interface Vlan1, changed state to up SC(config-if)#ip default-gateway 172.31.2.10 SC(config)#

### **Truncamiento**

SC(config)#interface f0/1 SC(config-if)#switchport mode trunk

SC(config-if)# %LINEPROTO-5-UPDOWN: Line protocol on Interface FastEthernet0/1, changed state to down

%LINEPROTO-5-UPDOWN: Line protocol on Interface FastEthernet0/1, changed state to up

# **Asignamos puertos a las vlans**

SC(config-if)#interface f0/2 SC(config-if)#switchport mode access SC(config-if)#switchport access vlan 88 SC(config-if)#interface f0/3 SC(config-if)#switchport mode access SC(config-if)#switchport access vlan 30 SC(config-if)#interface f0/4 SC(config-if)#switchport mode access SC(config-if)#switchport access vlan 20 SC(config-if)#end

### <span id="page-51-0"></span>**2.2. Establezca un servidor TFTP y almacene todos los archivos necesarios de los routers.**

Cundinamarca#dir flash: Directory of flash:/

- 3 -rw- 50938004 <no date> c2800nm-advipservicesk9-mz.124-15.T1.bin
- 2 -rw- 28282 <no date> sigdef-category.xml
- 1 -rw- 227537 <no date> sigdef-default.xml

64016384 bytes total (12822561 bytes free) Cundinamarca#

Con el comando (copy flash: tftp:) copiaremos los archivos del router al servidor TFTP.

Cundinamarca#copy flash: tftp: Source filename []? c2800nm-advipservicesk9-mz.124-15.T1.bin Address or name of remote host []? 172.31.2.26 Destination filename [c2800nm-advipservicesk9-mz.124-15.T1.bin]?

Writina c2800nm-advipservicesk9-mz.124-[OK - 50938004 bytes]

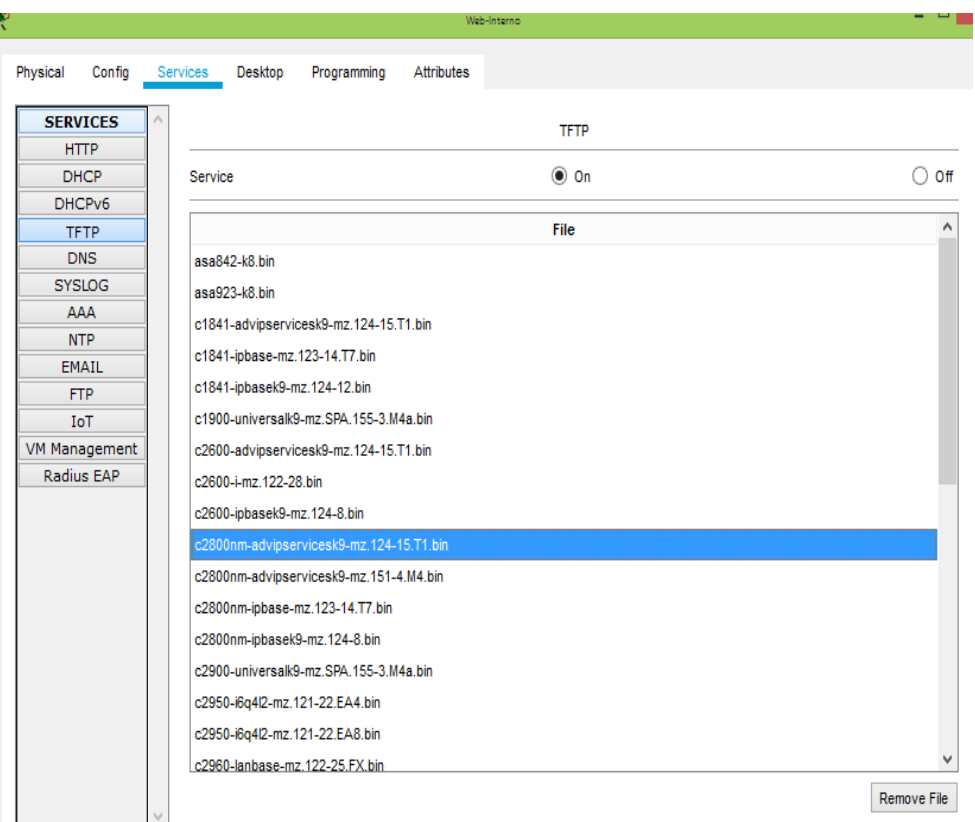

50938004 bytes copied in 1.422 secs (2597302 bytes/sec) Cundinamarca#

# <span id="page-53-0"></span>**2.3. El DHCP deberá proporcionar solo direcciones a los hosts de Bucaramanga y Cundinamarca**

# **configuración dhcp router Tunja**

Tunja(config)#ip dhcp excluded-address 172.31.2.1 172.31.2.2 Tunja(config)#ip dhcp excluded-address 172.31.0.1 Tunja(config)#ip dhcp excluded-address 172.31.0.65 Tunja(config)#ip dhcp excluded-address 172.31.2.9 172.31.2.11 Tunja(config)#ip dhcp excluded-address 172.31.1.65 Tunja(config)#ip dhcp excluded-address 172.31.1.1 Tunja(config)#ip dhcp excluded-address 172.31.2.25 Tunja(config)#ip dhcp excluded-address 172.31.2.10 Tunja(config)#ip dhcp pool vlan10-Bucaramanga Tunja(dhcp-config)#network 172.31.0.0 255.255.255.192 Tunja(dhcp-config)#default-router 172.31.0.1 Tunja(dhcp-config)#dns-server 172.31.2.26 Tunja(dhcp-config)#ip dhcp pool vlan30-Bucaramanga Tunja(dhcp-config)#network 172.31.0.64 255.255.255.192 Tunja(dhcp-config)#default-router 172.31.0.65 Tunja(dhcp-config)#dns-server 172.31.2.26 Tunja(dhcp-config)#ip dhcp pool vlan20-Cundinamarca Tunja(dhcp-config)#network 172.31.1.64 255.255.255.192 Tunja(dhcp-config)#default-router 172.31.1.65 Tunja(dhcp-config)#dns-server 172.31.2.26 Tunja(dhcp-config)#ip dhcp pool vlan30-Cundinamarca Tunja(dhcp-config)#network 172.31.1.0 255.255.255.192 Tunja(dhcp-config)#default-router 172.31.1.1 Tunja(dhcp-config)#dns-server 172.31.2.26

# **Configuración routers de salida con el comando (helper address)**

Bucaramanga#configure t Enter configuration commands, one per line. End with CNTL/Z. Bucaramanga(config)#int f0/0.10 Bucaramanga(config-subif)#ip helper-address 172.31.2.33 Bucaramanga(config-subif)#int f0/0.30 Bucaramanga(config-subif)#ip helper-address 172.31.2.33

Cundinamarca#configure t Enter configuration commands, one per line. End with CNTL/Z.

Cundinamarca(config)#interface f0/0.20 Cundinamarca(config-subif)#ip helper-address 172.31.2.37 Cundinamarca(config-subif)#interface f0/0.30 Cundinamarca(config-subif)#ip helper-address 172.31.2.37

# <span id="page-54-0"></span>**2.4. El web server deberá tener NAT estático y el resto de los equipos de la topología emplearan NAT de sobrecarga (PAT).**

Tunja(config)#Ip nat inside source static 172.31.2.26 209.17.220.3 Tunja(config)#access-list 1 permit 172.0.0.0 0.255.255.255 Tunja(config)#ip nat inside source list 1 interface f0/1 overload Tunja(config)#int f0/1 Tunja(config-if)#ip nat outside Tunja(config-if)#int f0/0.1 Tunja(config-subif)#ip nat inside Tunja(config-subif)#int f0/0.20 Tunja(config-subif)#ip nat inside Tunja(config-subif)#int f0/0.30 Tunja(config-subif)#ip nat inside Tunja(config-subif)#int s0/1/0 Tunja(config-if)#ip nat inside Tunja(config-if)#int s0/1/1 Tunja(config-if)#ip nat inside Tunja(config-if)#exit Tunja(config)#ip route 0.0.0.0 0.0.0.0 209.165.220.1 Tunja(config)#router ospf 2 Tunja(config-router)#default-information originate Tunja(config-router)#end Tunja#

# <span id="page-54-1"></span>**2.5. El enrutamiento OSPF y autenticación**

# $\leftarrow$  Router Bucaramanga

Bucaramanga#config t

Enter configuration commands, one per line. End with CNTL/Z. Bucaramanga(config)#router ospf 1 Bucaramanga(config-router)#network 172.31.0.0 0.0.0.63 area 0 Bucaramanga(config-router)#network 172.31.0.64 0.0.0.63 area 0 Bucaramanga(config-router)#network 172.31.2.0 0.0.0.7 area 0 Bucaramanga(config-router)#network 172.31.2.32 0.0.0.3 area 0 Bucaramanga(config-router)#exit

Bucaramanga(config)#

Autenticación del enrutamiento:

Bucaramanga(config)#int s0/1/0 Bucaramanga(config-if)#ip ospf authentication message-digest Bucaramanga(config-if)#ip ospf message-digest-key 1 md5 cisco Bucaramanga(config-if)# Bucaramanga(config-if)# 03:49:54: %OSPF-5-ADJCHG: Process 1, Nbr 209.17.220.1 on Serial0/1/0 from FULL to DOWN, Neighbor Down: Dead timer expired 03:49:54: %OSPF-5-ADJCHG: Process 1, Nbr 209.17.220.1 on Serial0/1/0 from FULL to DOWN, Neighbor Down: Interface down or detached

Comprobación del enrutamiento OSPF con el comando show ip route ospf

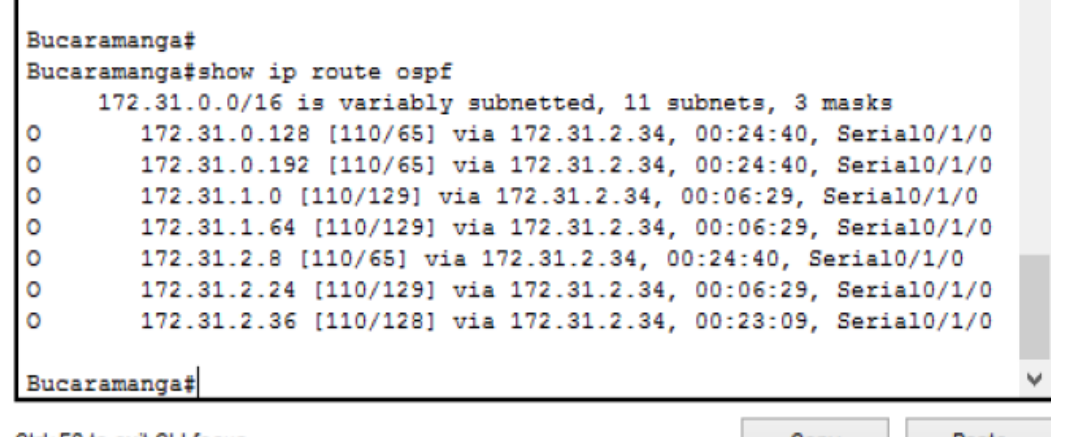

Ctrl+F6 to exit CI I focus

Conv Paste

 Comprobación con el comando show ip ospf interface s0/1/0 se puede verificar la autenticación configurada.

```
Bucaramanga#show ip ospf interface s0/1/0
Serial0/1/0 is up, line protocol is up
 Internet address is 172.31.2.33/30, Area 0
 Process ID 1, Router ID 172.31.2.33, Network Type POINT-TO-POINT,
Cost: 64
 Transmit Delay is 1 sec, State POINT-TO-POINT, Priority 0
 No designated router on this network
 No backup designated router on this network
 Timer intervals configured, Hello 10, Dead 40, Wait 40, Retransmit
Б
   Hello due in 00:00:07
 Index 4/4, flood queue length 0
 Next 0x0(0)/0x0(0)
 Last flood scan length is 1, maximum is 1
 Last flood scan time is 0 msec, maximum is 0 msec
 Suppress hello for 0 neighbor(s)
 Message digest authentication enabled
   Youngest key id is 1
Bucaramanga#
```
**E** Router Tunja

Tunja#config t

Enter configuration commands, one per line. End with CNTL/Z. Tunja(config)#route ospf 2 Tunja(config-router)#network 172.31.0.128 0.0.0.63 area 0 Tunja(config-router)#network 172.31.0.192 0.0.0.63 area 0 Tunja(config-router)#network 172.31.2.8 0.0.0.7 area 0 Tunja(config-router)#network 172.31.2.32 0.0.0.3 area 0 Tunja(config-router)#network 172.31.2.36 0.0.0.3 area 0 00:00:10: %OSPF-5-ADJCHG: Process 2, Nbr 172.31.2.37 on Serial0/1/0 from LOADING to FULL, Loading Done 00:00:10: %OSPF-5-ADJCHG: Process 2, Nbr 172.31.2.33 on Serial0/1/1 from LOADING to FULL, Loading Done

Autenticación del enrutamiento:

Tunja(config)#int s0/1/1

Tunja(config-if)#ip ospf authentication message-digest Tunja(config-if)#ip ospf message-digest-key 1 md5 cisco Tunja(config-if)# 04:07:44: %OSPF-5-ADJCHG: Process 2, Nbr 172.31.2.33 on Serial0/1/1 from LOADING to FULL, Loading Done

Tunja(config-if)#int s0/1/0 Tunja(config-if)#ip ospf authentication message-digest Tunja(config-if)#ip ospf message-digest-key 1 md5 cisco Tunja(config-if)#

04:10:34: %OSPF-5-ADJCHG: Process 2, Nbr 172.31.2.37 on Serial0/1/0 from FULL to DOWN, Neighbor Down: Dead timer expired

04:10:34: %OSPF-5-ADJCHG: Process 2, Nbr 172.31.2.37 on Serial0/1/0 from FULL to DOWN, Neighbor Down: Interface down or detached

Comprobación del enrutamiento OSPF con el comando show ip route ospf

```
Tunja>enable
Password:
Tunja#
Tunja#show ip route ospf
     172.31.0.0/16 is variably subnetted, 11 subnets, 3 masks
\circ172.31.0.0 [110/65] via 172.31.2.33, 00:22:09, Serial0/1/0
o
       172.31.0.64 [110/65] via 172.31.2.33, 00:22:09, Serial0/1/0
o
        172.31.1.0 [110/65] via 172.31.2.37, 00:04:08, Serial0/1/1
        172.31.1.64 [110/65] via 172.31.2.37, 00:04:08, Serial0/1/1
٥
Ō
        172.31.2.0 [110/65] via 172.31.2.33, 00:22:09, Serial0/1/0
٥
        172.31.2.24 [110/65] via 172.31.2.37, 00:04:08, Serial0/1/1
Tunja#
```
 Comprobación con el comando show ip ospf interface s0/1/0 se puede verificar la autenticación configurada.

```
Tunja#show ip ospf interface s0/1/0
Serial0/1/0 is up, line protocol is up
  Internet address is 172.31.2.38/30, Area 0
  Process ID 2, Router ID 209.17.220.1, Network Type POINT-TO-POINT,
Cost: 64
  Transmit Delay is 1 sec, State POINT-TO-POINT, Priority 0
  No designated router on this network
 No backup designated router on this network
 Timer intervals configured, Hello 10, Dead 40, Wait 40, Retransmit
    Hello due in 00:00:06
  Index 4/4, flood queue length 0
 Next 0x0(0)/0x0(0)
 Last flood scan length is 1, maximum is 1
 Last flood scan time is 0 msec, maximum is 0 msec
  Suppress hello for 0 neighbor(s)
 Message digest authentication enabled
    Youngest key id is 1
Tunja#
```
**E** Router Cundinamarca

Cundinamarca#config t Enter configuration commands, one per line. End with CNTL/Z. Cundinamarca(config)#route ospf 3 Cundinamarca(config-router)#network 172.31.1.0 0.0.0.63 area 0 Cundinamarca(config-router)#network 172.31.1.64 0.0.0.63 area 0 Cundinamarca(config-router)#network 172.31.2.8 0.0.0.7 area 0 Cundinamarca(config-router)#network 172.31.2.24 0.0.0.7 area 0 Cundinamarca(config-router)#network 172.31.2.36 0.0.0.3 area 0 Cundinamarca(config-router)# 00:56:24: %OSPF-5-ADJCHG: Process 1, Nbr 209.17.220.1 on Serial0/0/1 from LOADING to FULL, Loading Done Cundinamarca(config-router)#end Cundinamarca#

Autenticación del enrutamiento:

Cundinamarca(config)#int s0/1/0 Cundinamarca(config-if)#ip ospf authentication message-digest Cundinamarca(config-if)#ip ospf message-digest-key 1 md5 cisco Cundinamarca(config-if)# 04:18:54: %OSPF-5-ADJCHG: Process 3, Nbr 209.17.220.1 on Serial0/1/0 from LOADING to FULL, Loading Done Cundinamarca(config-if)#

Comprobación del enrutamiento OSPF con el comando show ip route ospf

```
Cundinamarca#show ip route ospf
     172.31.0.0/16 is variably subnetted, 11 subnets, 3 masks
        172.31.0.0 [110/129] via 172.31.2.38, 00:03:03, Serial0/1/0
٥
Ō
        172.31.0.64 [110/129] via 172.31.2.38, 00:03:03, Serial0/1/0
        172.31.0.128 [110/65] via 172.31.2.38, 00:03:03, Serial0/1/0
o
o
       172.31.0.192 [110/65] via 172.31.2.38, 00:03:03, Serial0/1/0
       172.31.2.0 [110/129] via 172.31.2.38, 00:03:03, Serial0/1/0
o
o
        172.31.2.32 [110/128] via 172.31.2.38, 00:03:03, Serial0/1/0
Cundinamarca#
```
 Comprobación con el comando show ip ospf interface s0/1/0 se puede verificar la autenticación configurada.

```
Cundinamarca#show ip ospf interface s0/1/0
Serial0/1/0 is up, line protocol is up
  Internet address is 172.31.2.37/30, Area 0
  Process ID 3, Router ID 172.31.2.37, Network Type POINT-TO-POINT,
 Cost: 64
  Transmit Delay is 1 sec, State POINT-TO-POINT, Priority 0
  No designated router on this network
  No backup designated router on this network
  Timer intervals configured, Hello 10, Dead 40, Wait 40, Retransmit
 5
    Hello due in 00:00:01
  Index 5/5, flood queue length 0
  Next 0x0(0)/0x0(0)
  Last flood scan length is 1, maximum is 1
  Last flood scan time is 0 msec, maximum is 0 msec
  Neighbor Count is 1, Adjacent neighbor count is 1
    Adjacent with neighbor 209.17.220.1
  Suppress hello for 0 neighbor(s)
  Message digest authentication enabled
    Youngest key id is 1
 Cundinamarca#
Ctrl+F6 to exit CLI focus
                                                                   Paste
                                                       Copy
```
### <span id="page-59-0"></span>**2.6. Listas de control de acceso:**

 **Los hosts de VLAN 10 en Cundinamarca si acceden a internet y no a la red interna de Tunja.**

Cundinamarca(config)#access-list 101 permit ip 172.31.1.0 0.0.0.63 209.17.220.0 0.0.0.255 Cundinamarca(config)#access-list 101 deny ip any Cundinamarca(config)#int f0/0.30 Cundinamarca(config-subif)#ip access-group 101 in Cundinamarca(config)#access-list 102 permit ip 172.31.1.64 0.0.0.63 209.17.220.0 0.0.0.255 Cundinamarca(config)#access-list 102 deny ip any any Cundinamarca(config)#int f0/0.20 Cundinamarca(config-subif)#ip access-group 102 in Cundinamarca(config-subif)#

 $\triangleright$  Accede a internet

```
C:\>ping 209.17.220.3
Pinging 209.17.220.3 with 32 bytes of data:
Reply from 209.17.220.3 bytes=32 time=1ms TTL=126
Reply from 209.17.220.3 bytes=32 time=1ms TTL=126
Reply from 209.17.220.3 bytes=32 time=1ms TTL=126
Reply from 209.17.220.3 bytes=32 time=1ms TTL=126
Ping statistics for 209.17.220.3:
    Packets: Sent = 4, Received = 4, Lost = 0 (0% loss),
Approximate round trip times in milli-seconds:
    Minimum = 1ms, Maximum = 1ms, Average = 1ms
```
 $\triangleright$  No accede a la red interna de Tunja.

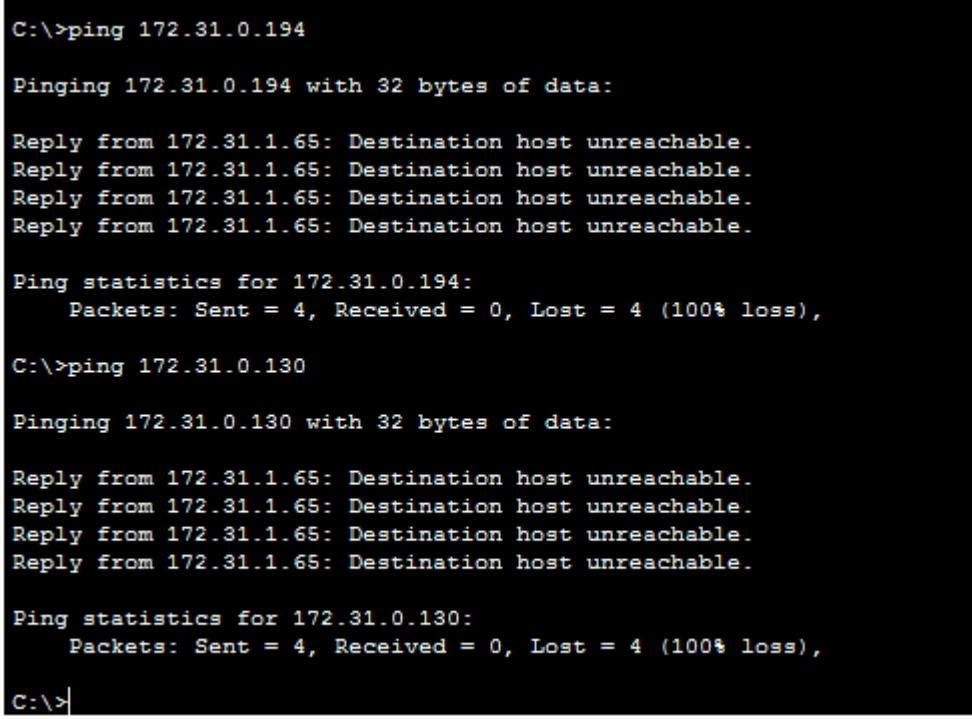

 **Los hosts de VLAN 30 en Tunja solo acceden a servidores web y ftp de internet**

TUNJA(config)#access-list 103 permit tcp 172.31.0.192 0.0.0.63 209.165.220.0 0.0.0.255 eq 80

TUNJA(config)#access-list 103 permit tcp 172.31.0.192 0.0.0.63 209.165.220.0 0.0.0.255 eq 21 TUNJA(config)#access-list 103 permit tcp 172.31.0.192 0.0.0.63 209.165.220.0 0.0.0.255 eq 20 TUNJA(config)#int f0/0.30 TUNJA(config-subif)#ip access-group 103 in TUNJA(config-subif)#

 $\triangleright$  Acceso al servidor ftp

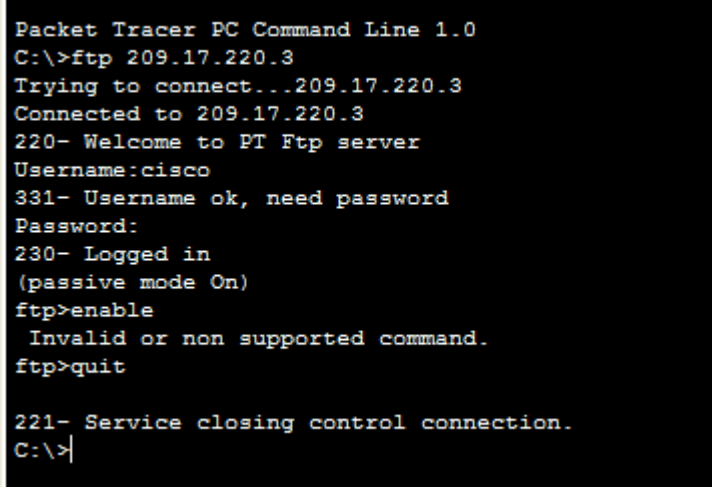

 $\triangleright$  Acceso al servidor web

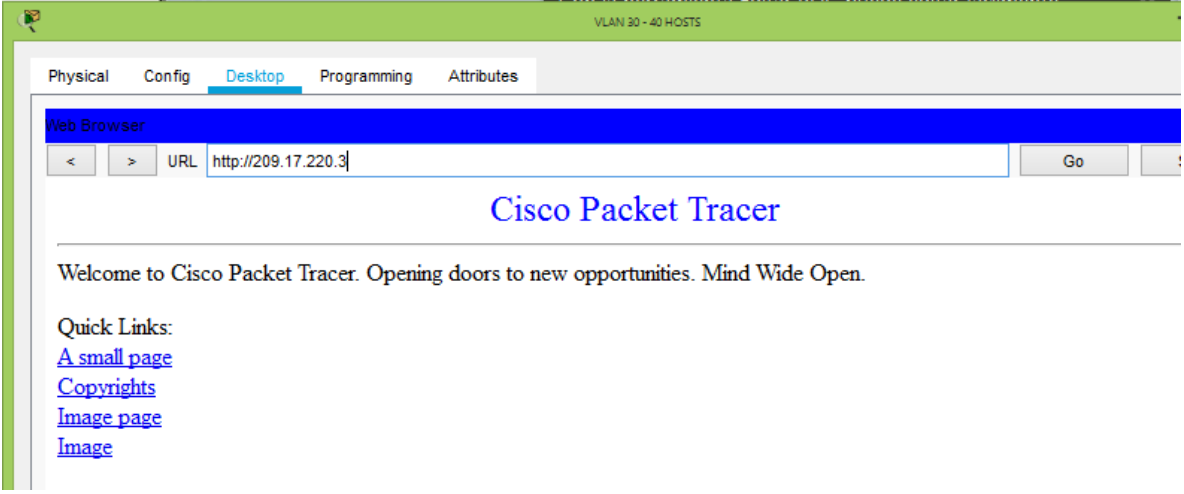

 **Los hosts de VLAN 20 en Tunja solo acceden a la VLAN 20 de Cundinamarca y VLAN 10 de Bucaramanga.**

Tunja(config-subif)#access-list 104 permit ip 172.31.0.128 0.0.0.63 172.31.1.64 0.0.0.63 Tunja(config)#int f0/0.20 Tunja(config-subif)#ip access-group 104 in Tunja(config-subif)#

```
C:\ >ping 172.31.0.2
```

```
Pinging 172.31.0.2 with 32 bytes of data:
Reply from 172.31.0.2; bytes=32 time=1ms TTL=126
Reply from 172.31.0.2: bytes=32 time=1ms TTL=126<br>Reply from 172.31.0.2: bytes=32 time=1ms TTL=126<br>Reply from 172.31.0.2: bytes=32 time=1ms TTL=126
Ping statistics for 172.31.0.2:
     Packets: Sent = 4, Received = 4, Lost = 0 (0% loss),
Approximate round trip times in milli-seconds:
     Minimum = 1ms, Maximum = 1ms, Average = 1ms
```
 **Los hosts de VLAN 30 de Bucaramanga acceden a internet y a cualquier equipo de VLAN 10**

Bucaramanga(config)#access-list 3 permit 209.17.220.0 Bucaramanga(config)#access-list 3 permit host 172.31.0.0 Bucaramanga(config)#access-list 3 deny any Bucaramanga(config)#interface fa0/0 Bucaramanga(config-if)#ip access-group 3 out Bucaramanga(config-if)#

Verificación vlan 30 accede a internet

```
C:\>ping 209.17.220.3
Pinging 209.17.220.3 with 32 bytes of data:
Reply from 209.17.220.3 bytes=32 time=1ms TTL=126
Reply from 209.17.220.3 bytes=32 time=1ms TTL=126
Reply from 209.17.220.3 bytes=32 time=1ms TTL=126
Reply from 209.17.220.3 bytes=32 time=1ms TTL=126
Ping statistics for 209.17.220.3:
   Packets: Sent = 4, Received = 4, Lost = 0 (0% loss),
Approximate round trip times in milli-seconds:
   Minimum = 1ms, Maximum = 1ms, Average = 1ms
```
Verificación vlan 30 accede a vlan 10

# $C:\$ >ping 172.31.0.2 Pinging 172.31.0.2 with 32 bytes of data: Reply from 172.31.0.2; bytes=32 time=1ms TTL=126 Reply from 172.31.0.2: bytes=32 time=1ms TTL=126 Reply from 172.31.0.2; bytes=32 time=1ms TTL=126 Reply from 172.31.0.2; bytes=32 time=1ms TTL=126 Ping statistics for 172.31.0.2: Packets: Sent =  $4$ , Received =  $4$ , Lost = 0 (0% loss), Approximate round trip times in milli-seconds:  $Minimum = 1ms$ ,  $Maximum = 1ms$ ,  $Average = 1ms$

 **Los hosts de VLAN 10 en Bucaramanga acceden a la red de Cundinamarca (VLAN 20) y Tunja (VLAN 20), no internet.** 

Bucaramanga(config)#access-list 100 permit ip 172.31.0.0 0.0.0.63 172.31.1.64 0.0.0.63 Bucaramanga(config)#access-list 100 permit ip 172.31.0.0 0.0.0.63 172.31.0.128

0.0.0.63

Bucaramanga(config)#interface f0/0.10

Bucaramanga(config-subif)#ip access-group 100 in

Bucaramanga(config-subif)#

 Comprobación de la red VLAN 10 en Bucaramanga accede a la red Tunja (VLAN 20)

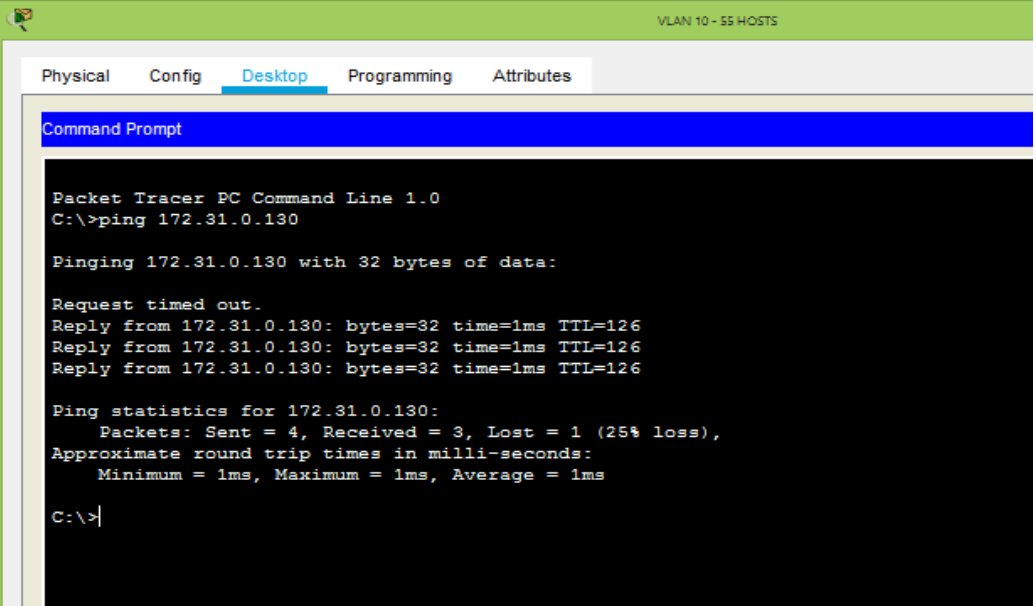

Comprobación de la red VLAN 10 en Bucaramanga no accede a internet

```
C:\Sping 209.17.220.3
Pinging 209.17.220.3 with 32 bytes of data:
Reply from 172.31.0.1: Destination host unreachable.
Reply from 172.31.0.1: Destination host unreachable.<br>Reply from 172.31.0.1: Destination host unreachable.
Reply from 172.31.0.1: Destination host unreachable.
Ping statistics for 209.17.220.3:
     Packets: Sent = 4, Received = 0, Lost = 4 (100% loss),
C: \setminus >
```
 **Los hosts de una VLAN no pueden acceder a los de otra VLAN en una ciudad**

Bucaramanga(config)#access-list 106 deny ip 172.31.2.0 0.0.0.7 172.31.0.0 0.0.0.63 Bucaramanga(config)#access-list 106 deny ip 172.31.2.0 0.0.0.7 172.31.0.64 0.0.0.63 Bucaramanga(config)#access-list 106 permit ip any any Bucaramanga(config)#interface f0/0.10 Bucaramanga(config-subif)#ip access-group 106 out Bucaramanga(config-subif)#end Bucaramanga#

Verificación Red Bucaramanga vlan 10 no accede a la vlan 30

```
C:\>ping 172.31.0.66
Pinging 172.31.0.66 with 32 bytes of data:
Reply from 172.31.0.1: Destination host unreachable.
Reply from 172.31.0.1: Destination host unreachable.
Reply from 172.31.0.1: Destination host unreachable.
Reply from 172.31.0.1: Destination host unreachable.
Ping statistics for 172.31.0.66:
    Packets: Sent = 4, Received = 0, Lost = 4 (100% loss),
C: \setminus >
```
Verificación Red Tunja vlan 20 no accede a la vlan 30

Tunja(config)#access-list 105 deny ip 172.3.2.8 0.0.0.7 172.31.0.128 0.0.0.63 Tunja(config)#access-list 105 deny ip 172.3.0.192 0.0.0.63 172.31.0.128 0.0.0.63 Tunja(config)#access-list 105 permit ip any any Tunja(config)#int f0/0.20 Tunja(config-subif)#ip access-group 105 out Tunja(config-subif)#

```
Packet Tracer PC Command Line 1.0
C:\>ping 172.31.0.130
Pinging 172.31.0.130 with 32 bytes of data:
Reply from 172.31.0.193: Destination host unreachable.
Reply from 172.31.0.193: Destination host unreachable.
Reply from 172.31.0.193: Destination host unreachable.
Reply from 172.31.0.193: Destination host unreachable.
Ping statistics for 172.31.0.130:
    Packets: Sent = 4, Received = 0, Lost = 4 (100% loss),
C: \mathcal{V}
```
Verificación Red Cundinamarca vlan 20 no accede a la vlan 30

Cundinamarca(config)#access-list 103 deny ip 172.31.1.0 0.0.0.63 172.31.1.64 0.0.0.63

Cundinamarca(config)#access-list 103 deny ip 172.31.1.0 0.0.0.63 172.31.1.64 0.0.0.63

Cundinamarca(config)#access-list 103 permit ip any any Cundinamarca(config)#int f0/0.20

Cundinamarca(config-subif)#ip access-group 103 out

```
C:\>ping 172.31.1.2
Pinging 172.31.1.2 with 32 bytes of data:
Reply from 172.31.1.65: Destination host unreachable.
Reply from 172.31.1.65: Destination host unreachable.
Reply from 172.31.1.65: Destination host unreachable.
Reply from 172.31.1.65: Destination host unreachable.
Ping statistics for 172.31.1.2:
    Packets: Sent = 4, Received = 0, Lost = 4 (100% loss),
```
### <span id="page-66-0"></span>**CONCLUSIONES**

- En esta actividad se consolidad los conocimientos de los cursos CCNA1 y CCNA2 para implementar, generar y administrar redes que nos pueden ayudar en nuestros entornos laborales para poder dar solución a los problemas que se nos presenten en una red.
- La actividad fue provechosa porque nos enfatiza en la seguridad de las redes, en los ataques que se pueden tener y que como administradores de una red debemos generar todos los protocolos de seguridad para los dispositivos. En esta parte de seguridad puedo decir que fue un poco difícil y confuso la implementación de comandos como la autenticación AAA y los ACLS ya que no los había implementado en ninguna red por falta de conocimiento o práctica, pero en esta actividad pude ver la importancia de utilizarlos y ver cómo funcionan en una red.

# <span id="page-67-0"></span>**REFERENCIAS BIBLIOGRAFICAS**

- CISCO. (2014). SubNetting. Fundamentos de Networking. Recuperado de [https://static-course](https://static-course-assets.s3.amazonaws.com/ITN50ES/module9/index.html#9.0.1.1)[assets.s3.amazonaws.com/ITN50ES/module9/index.html#9.0.1.1](https://static-course-assets.s3.amazonaws.com/ITN50ES/module9/index.html#9.0.1.1)
- CISCO. (2014). Ethernet. Fundamentos de Networking. Recuperado de [https://static-course](https://static-course-assets.s3.amazonaws.com/ITN50ES/module2/index.html#5.0.1.1)[assets.s3.amazonaws.com/ITN50ES/module2/index.html#5.0.1.1](https://static-course-assets.s3.amazonaws.com/ITN50ES/module2/index.html#5.0.1.1)
- Macfarlane, J. (2014). Network Routing Basics: Understanding IP Routing in Cisco Systems. Recuperado de [http://bibliotecavirtual.unad.edu.co:2048/login?url=http://search.ebscoho](http://bibliotecavirtual.unad.edu.co:2048/login?url=http://search.ebscohost.com/login.aspx?direct=true&db=e000xww&AN=158227&lang=es&site=ehost-live) [st.com/login.aspx?direct=true&db=e000xww&AN=158227&lang=es&site=eh](http://bibliotecavirtual.unad.edu.co:2048/login?url=http://search.ebscohost.com/login.aspx?direct=true&db=e000xww&AN=158227&lang=es&site=ehost-live) [ost-live](http://bibliotecavirtual.unad.edu.co:2048/login?url=http://search.ebscohost.com/login.aspx?direct=true&db=e000xww&AN=158227&lang=es&site=ehost-live)
- CISCO. (2014). Asignación de direcciones IP. Fundamentos de Networking. Recuperado de [https://static-course](https://static-course-assets.s3.amazonaws.com/ITN50ES/module8/index.html#8.0.1.1)[assets.s3.amazonaws.com/ITN50ES/module8/index.html#8.0.1.1](https://static-course-assets.s3.amazonaws.com/ITN50ES/module8/index.html#8.0.1.1)
- CISCO. (2014). Enrutamiento entre VLANs. Principios de Enrutamiento y Conmutación. Recuperado de [https://static-course](https://static-course-assets.s3.amazonaws.com/RSE50ES/module5/index.html#5.0.1.1)[assets.s3.amazonaws.com/RSE50ES/module5/index.html#5.0.1.1](https://static-course-assets.s3.amazonaws.com/RSE50ES/module5/index.html#5.0.1.1)
- CISCO. (2014). OSPF de una sola área. Principios de Enrutamiento y Conmutación. Recuperado de [https://static-course](https://static-course-assets.s3.amazonaws.com/RSE50ES/module8/index.html#8.0.1.1)[assets.s3.amazonaws.com/RSE50ES/module8/index.html#8.0.1.1](https://static-course-assets.s3.amazonaws.com/RSE50ES/module8/index.html#8.0.1.1)
- CISCO. (2014). Listas de control de acceso. Principios de Enrutamiento y Conmutación. Recuperado de [https://static-course](https://static-course-assets.s3.amazonaws.com/RSE50ES/module9/index.html#9.0.1.1)[assets.s3.amazonaws.com/RSE50ES/module9/index.html#9.0.1.1](https://static-course-assets.s3.amazonaws.com/RSE50ES/module9/index.html#9.0.1.1)
- CISCO. (2014). DHCP. Principios de Enrutamiento y Conmutación. Recuperado de [https://static-course](https://static-course-assets.s3.amazonaws.com/RSE50ES/module10/index.html#10.0.1.1)[assets.s3.amazonaws.com/RSE50ES/module10/index.html#10.0.1.1](https://static-course-assets.s3.amazonaws.com/RSE50ES/module10/index.html#10.0.1.1)